## <span id="page-0-0"></span>「SmartDIYs CAD」使い方・コツ

「SmartDIYs CAD[」使い方・コツ](#page-0-0)

[パラメータの解説](#page-0-1) [ハッチングの設定手順](#page-2-0) [ペン番号の使い方](#page-7-0) [バーコード・シングルラインフォントのデータ作成方法](#page-11-0) [変形テキスト](#page-15-0) [可変テキスト](#page-20-0) [画像データの加工](#page-24-0) [位置合わせ用のライトの照射方法](#page-29-0)

## <span id="page-0-1"></span>パラメータの解説

LM110F / LM110C (Qスイッチ)

スピード

数字が大きい方が加工時間は短くなりますが、レーザーが素材に当たっている時間が短いため刻印は 薄くなります。より濃く加工したい場合は数値を小さくしてください。最初は2000mm/s辺りに設定し、加 工結果を確認して調整してみてください。

パワー

100%が最も濃く、0%に近づくほど刻印が薄くなります。最初は50%に設定し、調整を行ってください。

周波数

1 秒間に繰り返す波の数を指します。基本は初期値である30KHzで問題ありません。周波数を上げると ムラが抑えられますが、刻印は薄くなる傾向にあります。

#### LM110M / LM110C - MOPA型

スピード

数字が大きい方が加工時間は短くなりますが、レーザーが素材に当たっている時間が短いため刻印は 薄くなります。より濃く加工したい場合は数値を小さくしてください。最初は2000mm/s辺りに設定し、加 工結果を確認して調整してみてください。

パワー

100%が最も濃く、0%に近づくほど刻印が薄くなります。最初は50%に設定し、調整を行ってください。

周波数

1 秒間に繰り返す波の数を指します。推奨値は20~50KHzです。周波数を上げすぎるとムラが発生す る可能性が高くなります。

#### パルス幅

周波数に対し、こちらは波の幅(時間幅)を指します。最初は250nsで加工を行い、加工が出来なかった ら値を上げてみてください。パルス幅の値は小さい方が加工箇所周辺への熱の影響を防ぐことが出来 るため、シャープな加工が可能です。少しずつ値を下げていただき、お好みの加工結果になるよう調整 してください。

#### LM140R

スピード

数字が大きい方が加工時間は短くなりますが、レーザーが素材に当たっている時間が短いため刻印は 薄くなります。より濃く加工したい場合は数値を小さくしてください。最初は2000mm/s辺りに設定し、加 工結果を確認して調整してみてください。

#### パワー

100%が最も濃く、0%に近づくほど刻印が薄くなります。最初は50%に設定し、調整を行ってください。

#### 周波数

1 秒間に繰り返す波の数を指します。基本は初期値である20KHzで問題ありません。周波数を上げると ムラが抑えられますが、刻印は薄くなる傾向にあります。

#### LM110U

スピード

数字が大きい方が加工時間は短くなりますが、レーザーが素材に当たっている時間が短いため刻印は 薄くなります。より濃く加工したい場合は数値を小さくしてください。最初は500mm/s辺りに設定し、加工 結果を確認して調整してみてください。

#### 周波数

1 秒間に繰り返す波の数を指します。周波数を高くすることで素材への熱影響を抑えることができます が、必要以上に高くしてしまうと刻印が薄くなります。推奨値は25~30KHzです。

#### パルス幅

周波数に対し、こちらは波の幅(時間幅)を指します。パルス幅の値は小さい方が加工箇所周辺への熱 の影響を防ぐことが出来るため、シャープな加工が可能です。

<span id="page-2-0"></span>ソフトウェア内で作成したデータや外部から読み込んだベクターファイルは、そのまま加工すると枠線の みの状態になってしまいます。

これらのデータは、ソフトウェア上で改めて塗りつぶしの設定を行う必要があります。

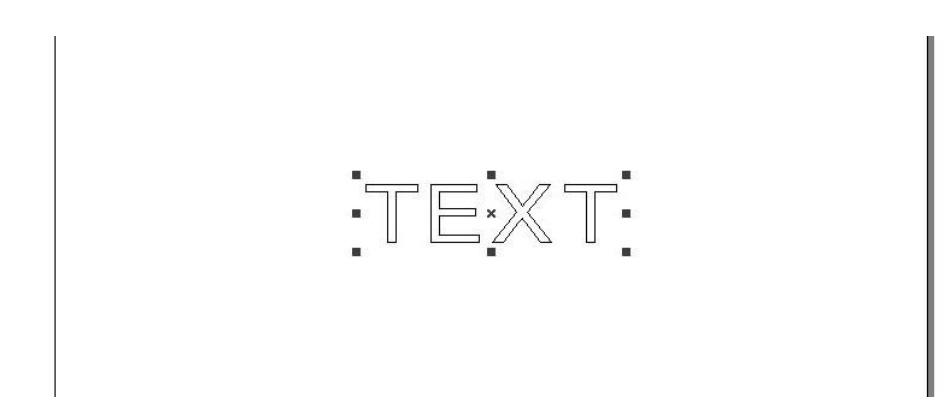

## 塗りつぶしは「ハッチング」アイコンから設定可能です。

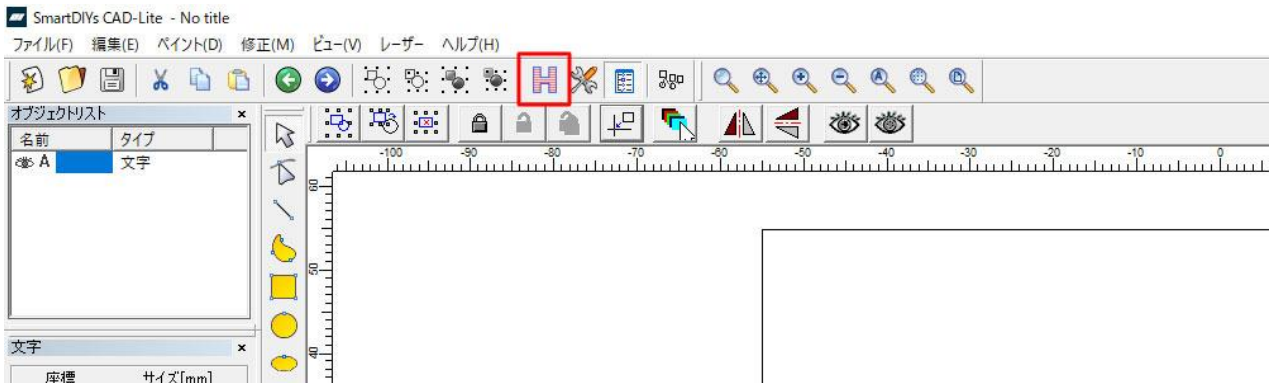

ハッチングウインドウの内、「有効」にチェックが入っており、「ハッチング間隔(リスト距離)」の数値が入 力されている状態であれば基本の設定は出来ています。

ここで設定する塗りつぶしとは細かい平行線を引き重ねて面を表現する方法となっており、ハッチング 間隔ではこの平行線同士の間隔を設定します。

推奨値は「0.05」ですが、今回は説明が分かりやすいように「0.1」を設定します。

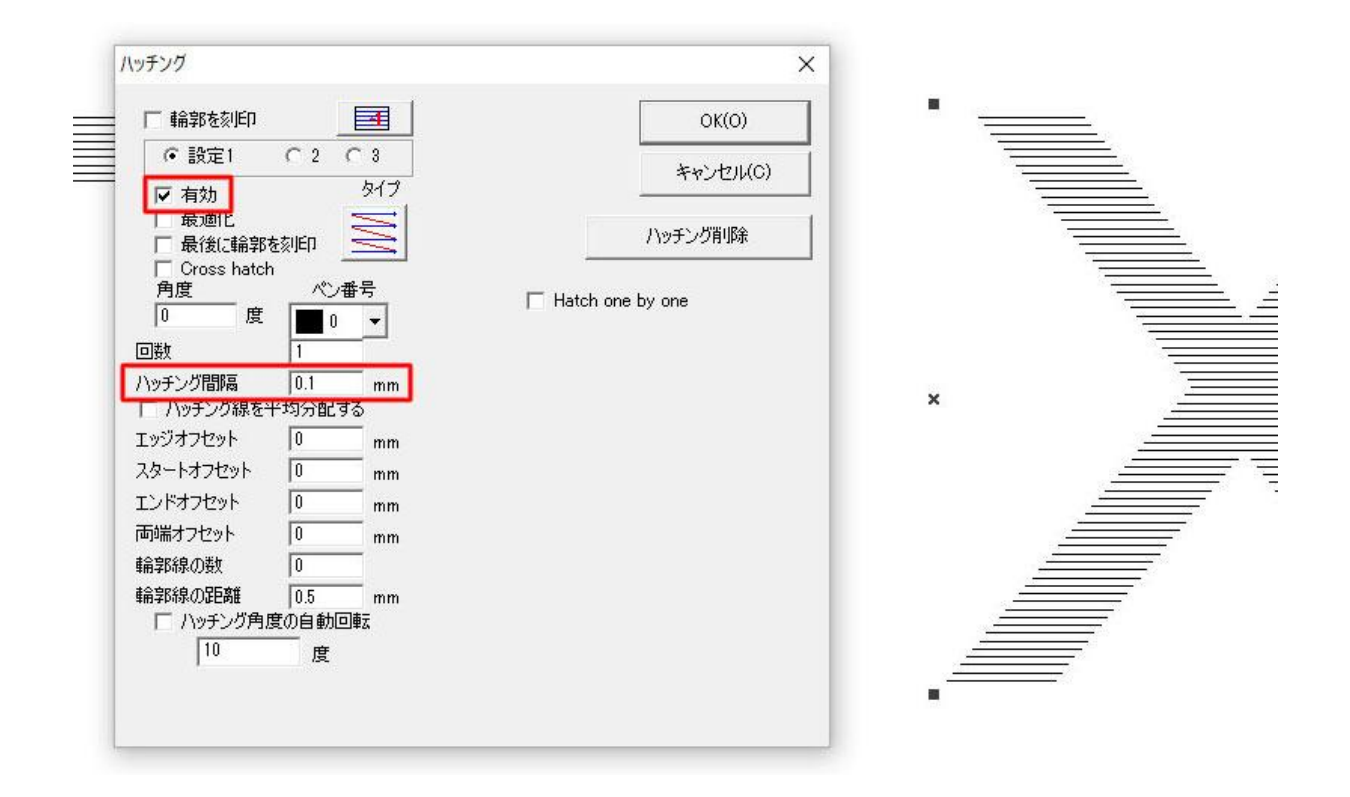

#### ハッチングのタイプを設定します。主に使用するのは以下の2種類です。 両方向から刻印します。加工時間は短縮できますが、加工が安定しないことがあります。

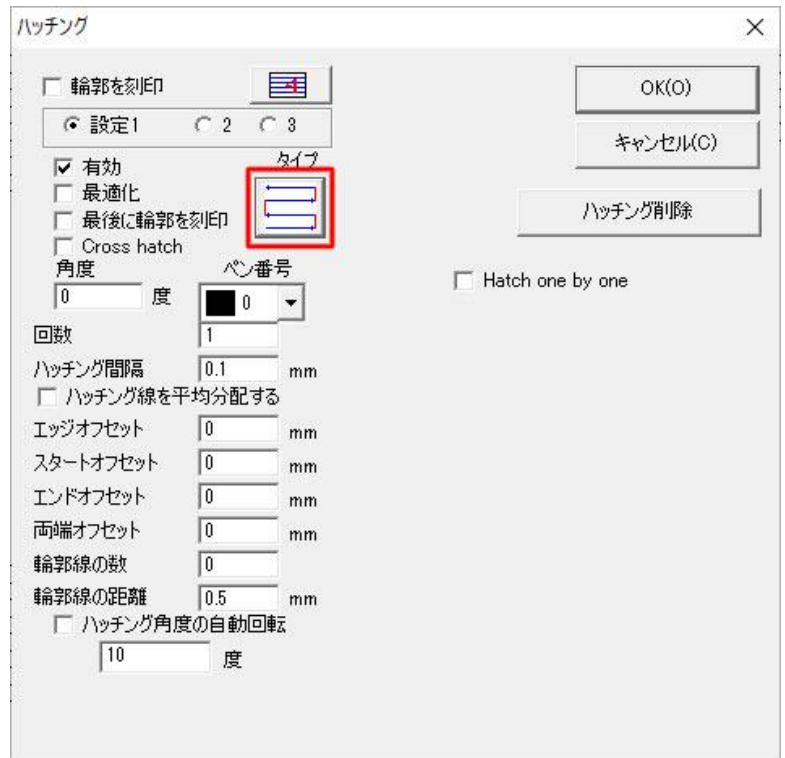

一方向から刻印します。時間はかかるものの、より綺麗に加工できる可能性が高くなります。

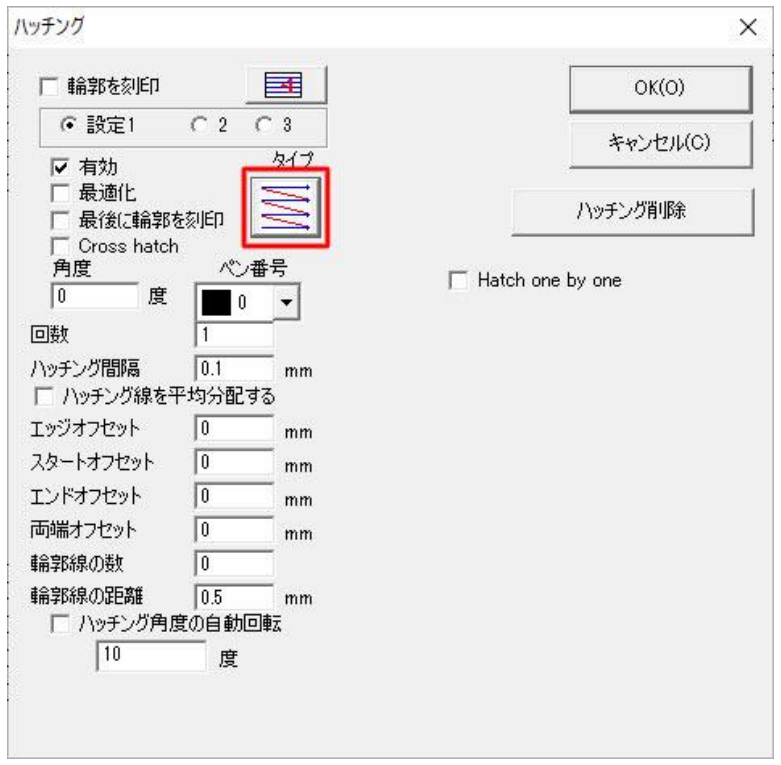

「輪郭を刻印」または「最後に輪郭を刻印」にチェックを入れると、データの輪郭も刻印できます。データ の端部分がぼやけてしまうときなどに設定すると効果的です。

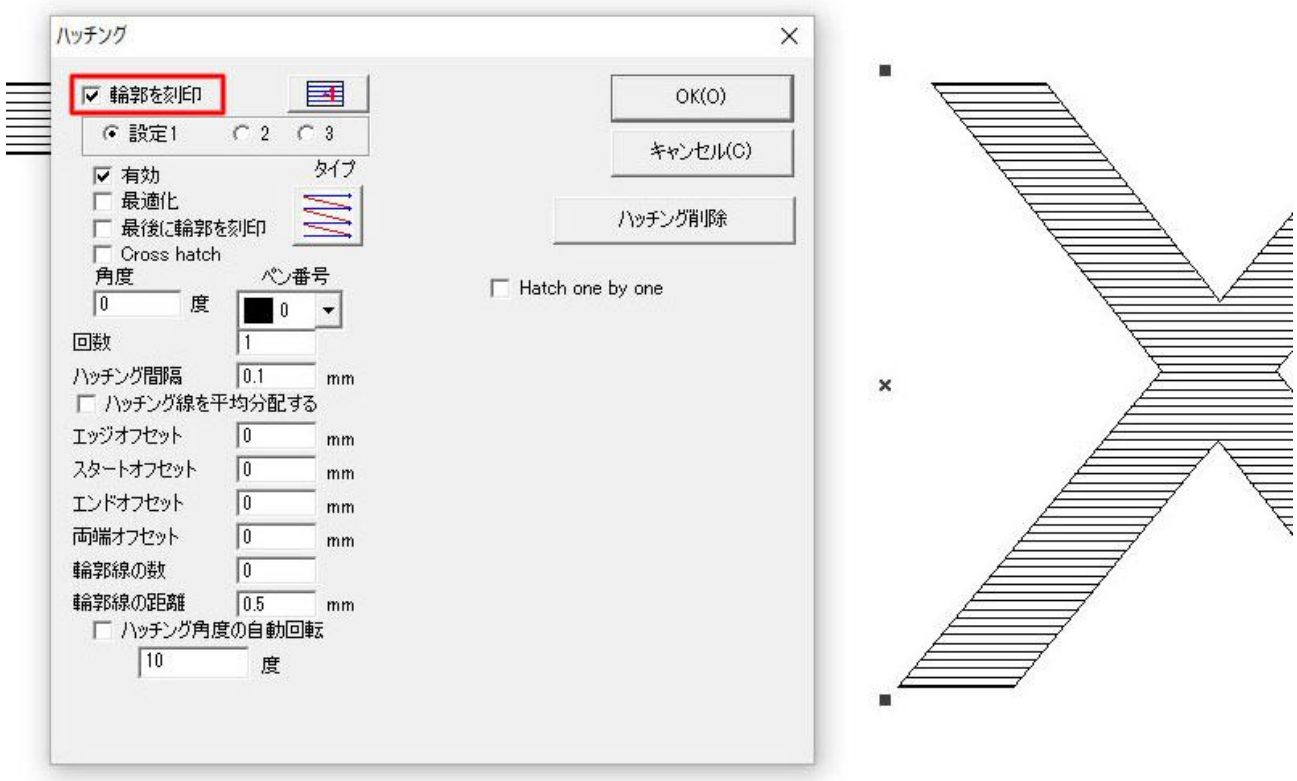

「Cross hatch」にチェックを入れると通常の横方向の刻印に加え、縦方向の刻印も行えます。加工回数 を増やしたときと同様、刻印が濃くなりますが、単純に回数を増やした場合に比べ綺麗に加工できるこ とがあります。

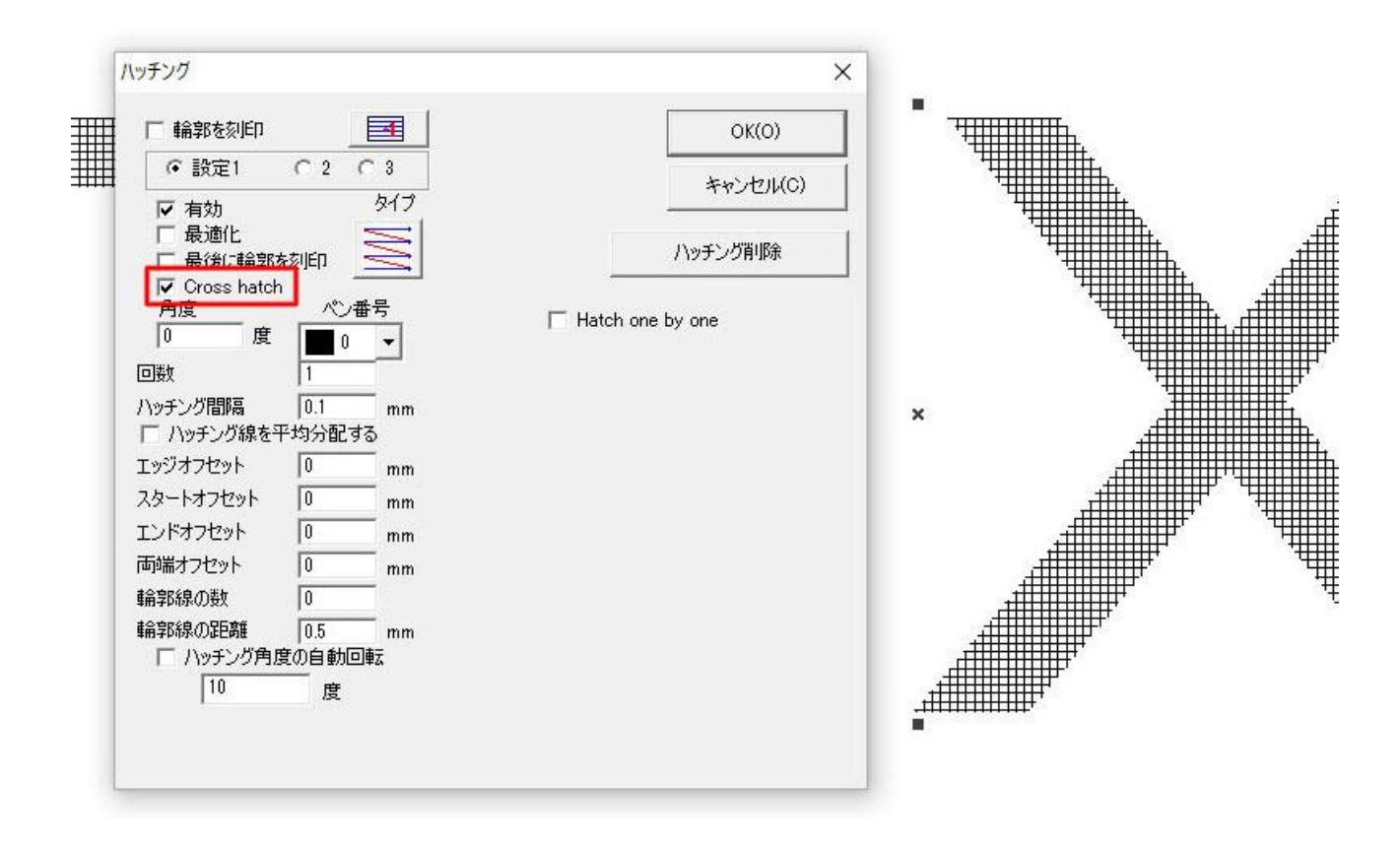

「最適化」にチェックを入れると1つのデータをまとめて加工します。

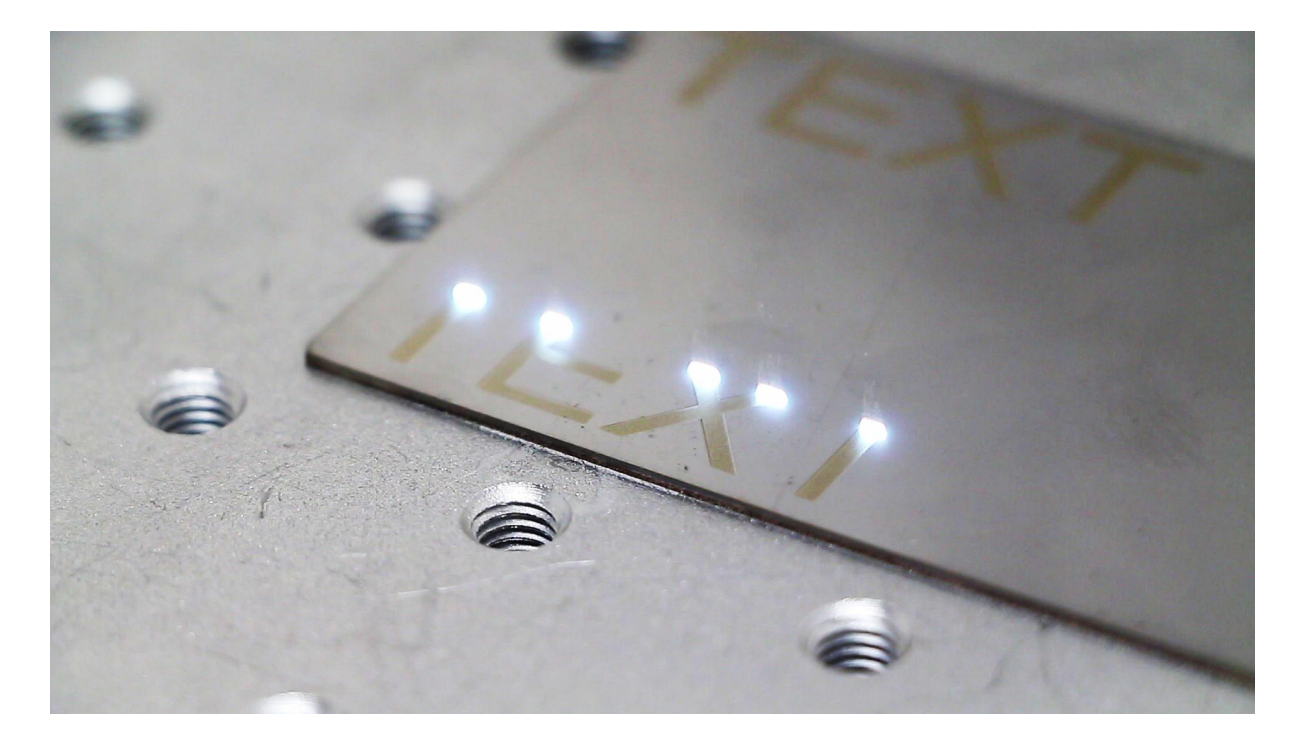

チェックが入っていない状態だとパーツごとに加工します。データによっては時間がかかりますが、より 安定した加工が行えます。

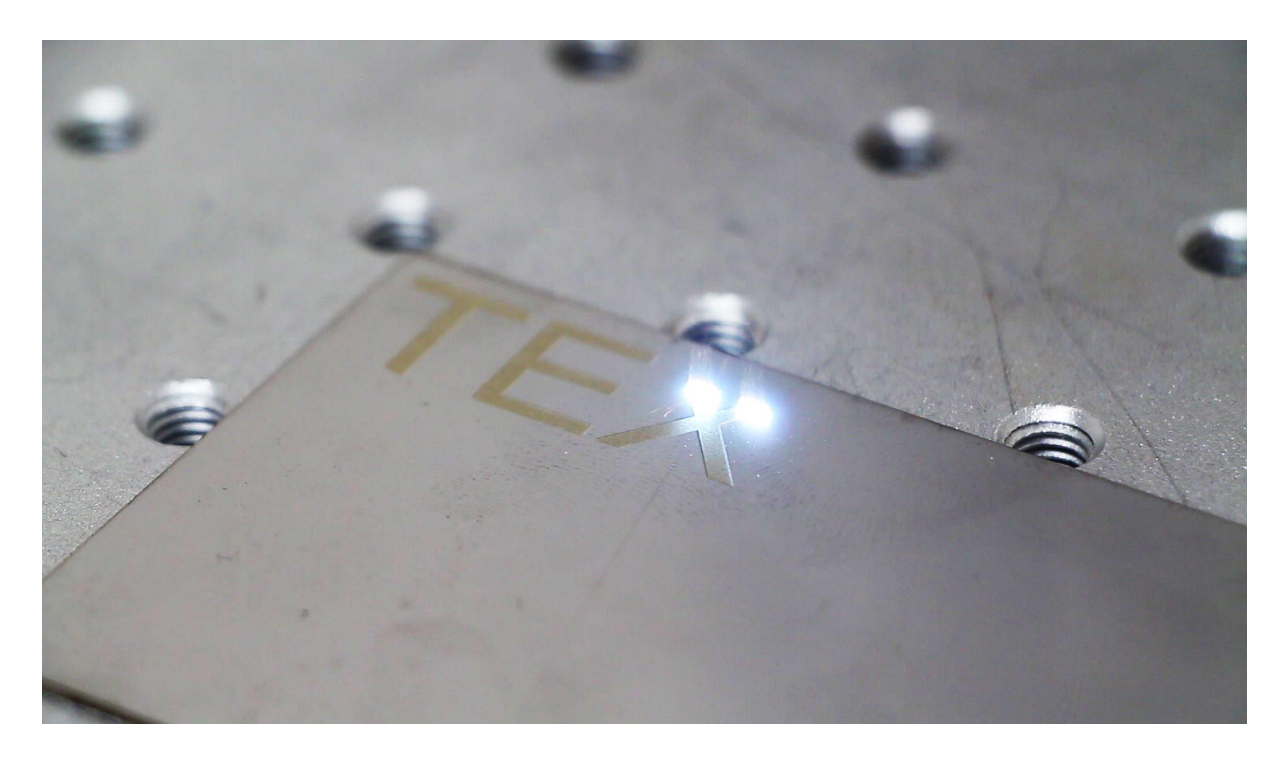

なお、ハッチングには「設定1」「設定2」「設定3」の3つがあり、「有効」になっている設定は全て加工され てしまいます。使用しない設定は有効のチェックを必ず外してください。

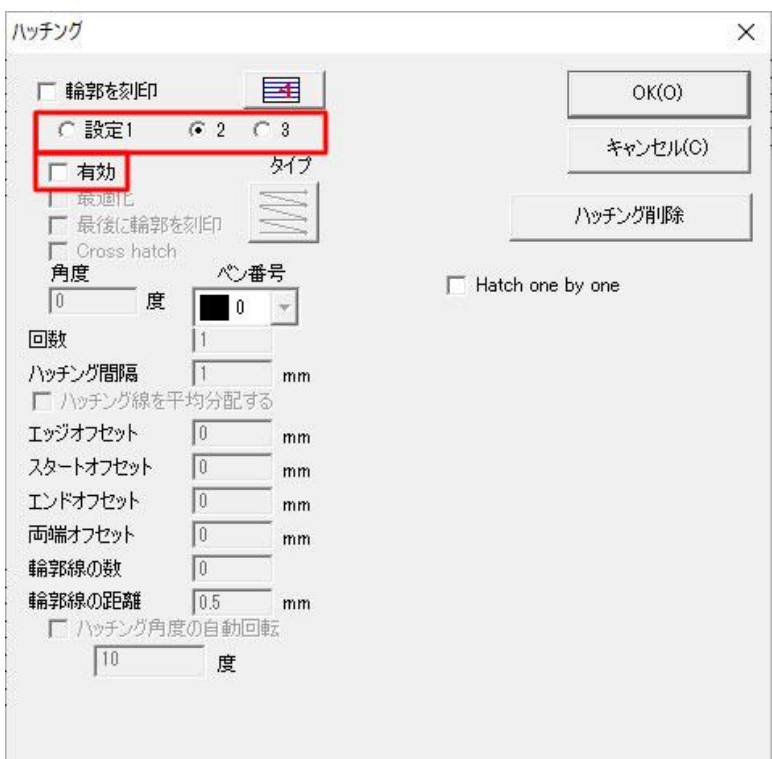

<span id="page-7-0"></span>「ペン番号」の機能を使用することで、データごとにパラメータを指定して加工することができます。

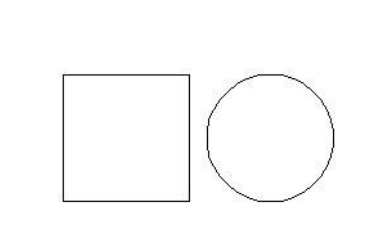

片方のデータは通常通りハッチングやパラメータを設定します。 今回は四角の図形をスピード2000mm/sec、パワー50%で加工します。

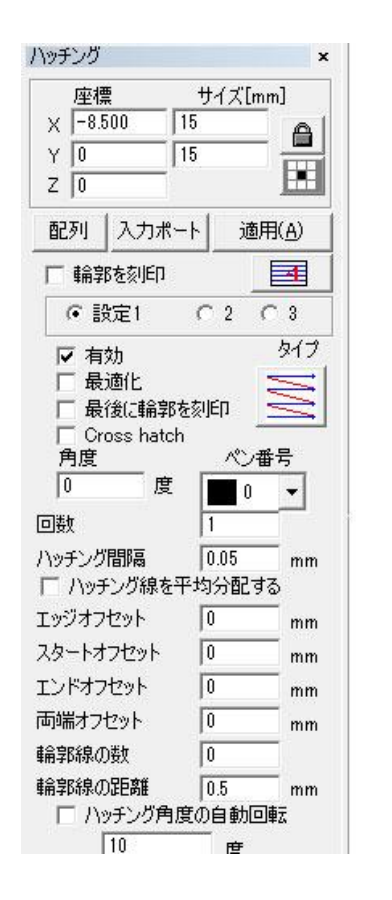

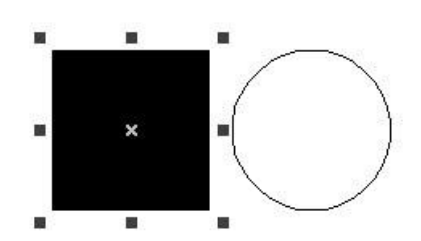

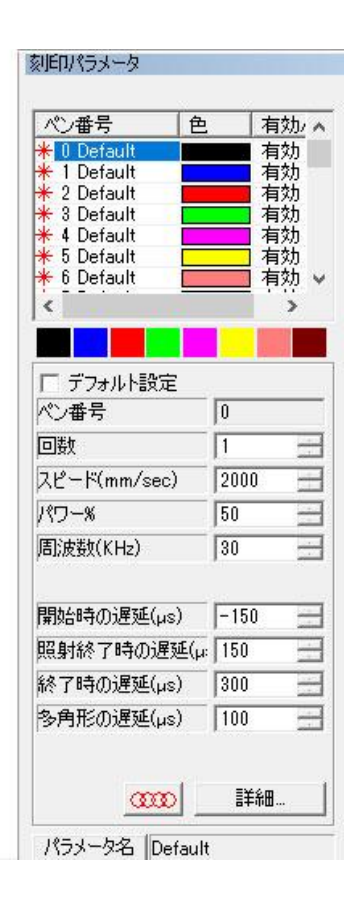

右側の丸の図形は四角より濃く加工したいため、別のパラメータを指定します。 丸を選択し、ソフトウェア右上の刻印パラメータからペン番号1を選択します。

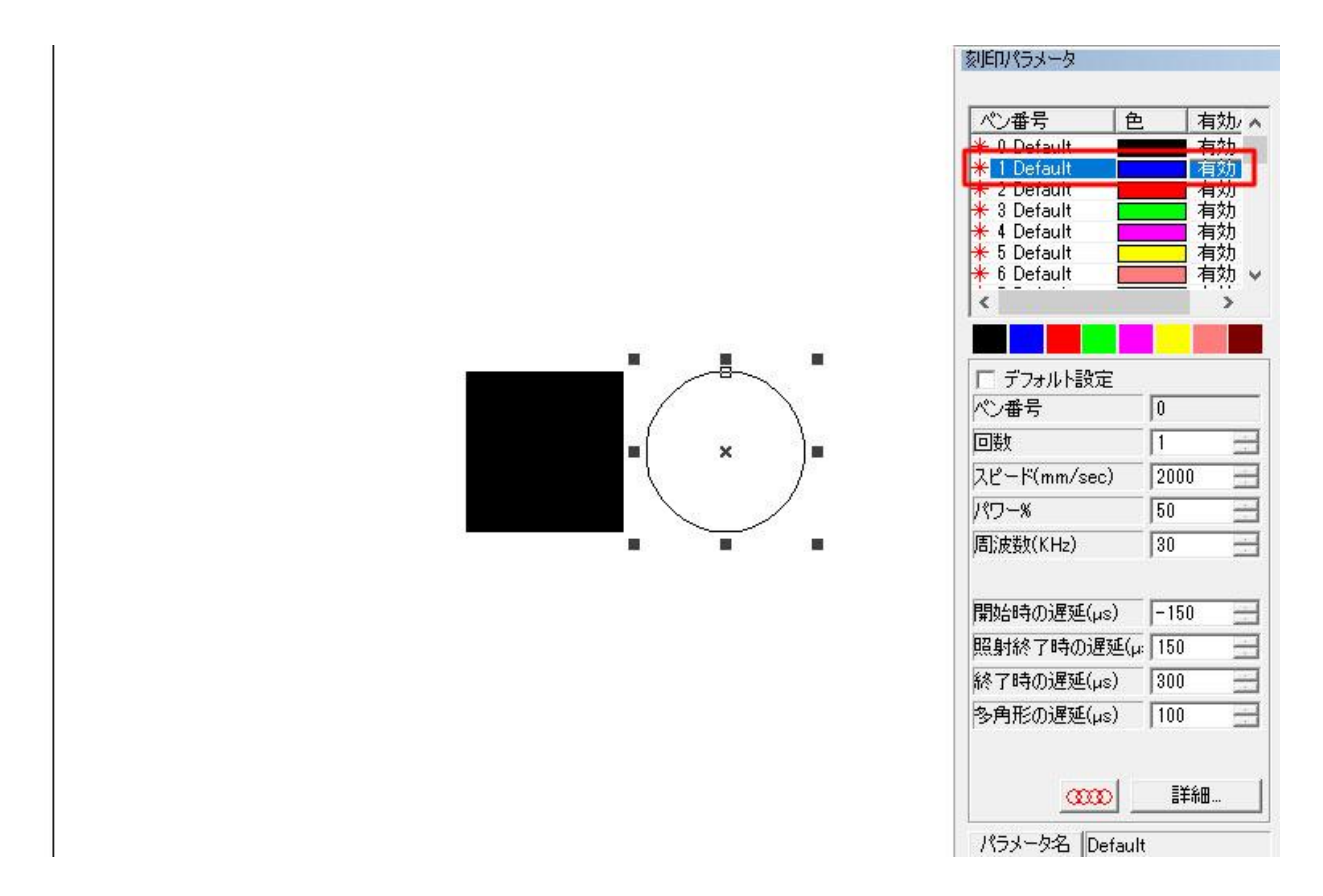

## そのままペン番号1の上で右クリックをします。 表示された項目の中から「選択された対象に適用」をクリックします。

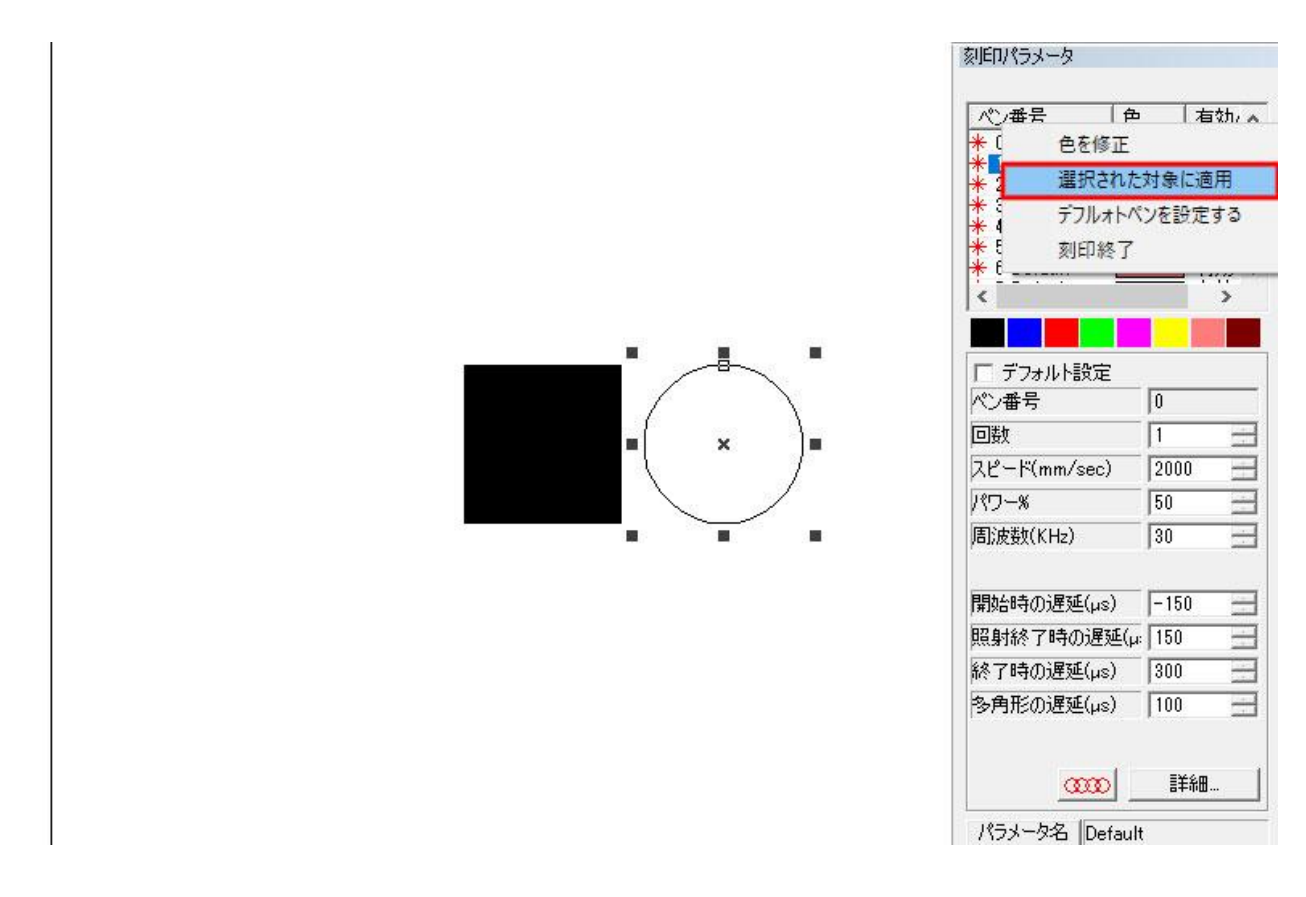

丸にペン番号1が設定できました。パラメータ設定内のペン番号の数字も「1」に変わっています。

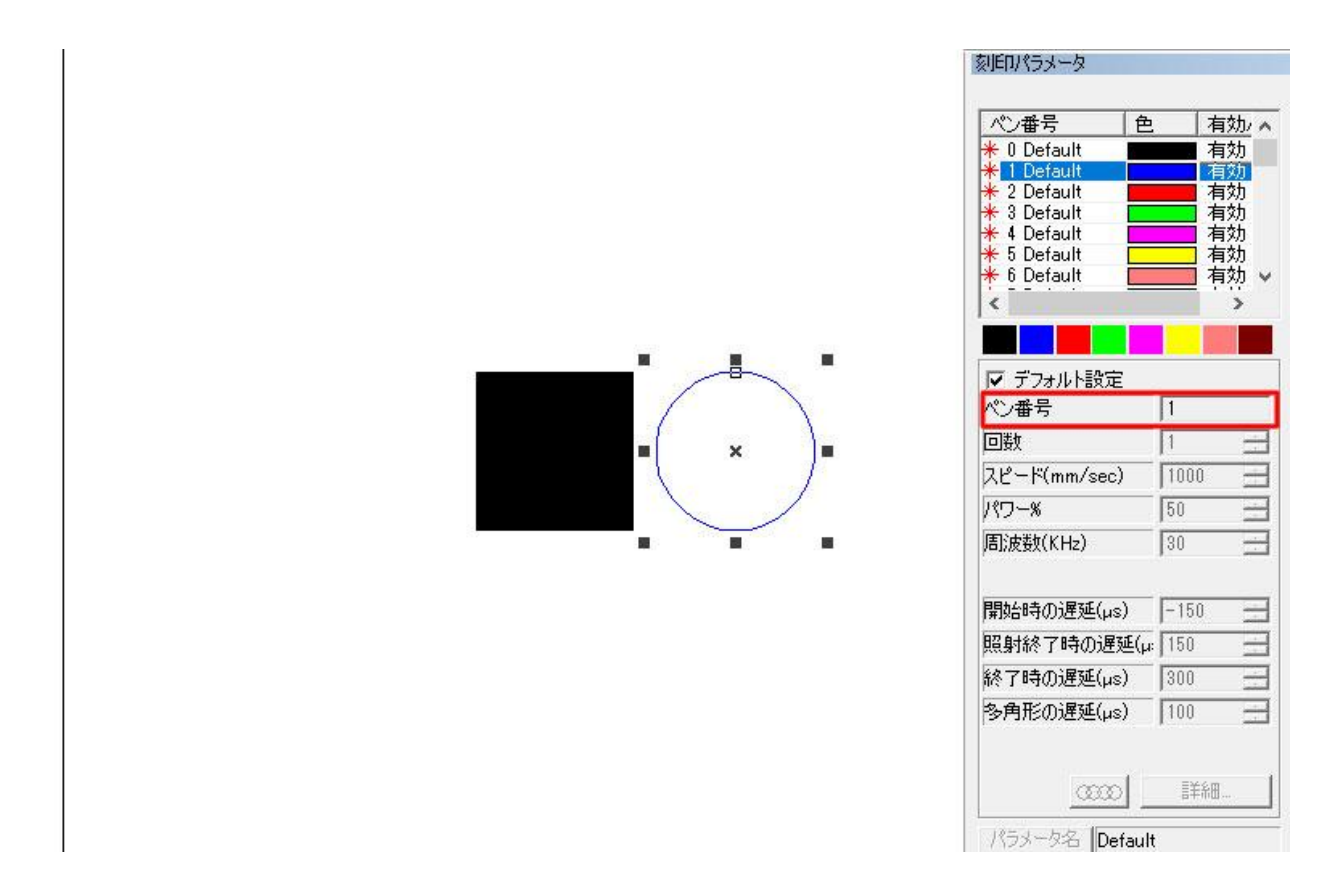

ペン番号1にもパラメータを設定します。デフォルト設定のチェックを外し、数値を変更します。 今回はスピード500mm/sec、パワー100%に設定しました。

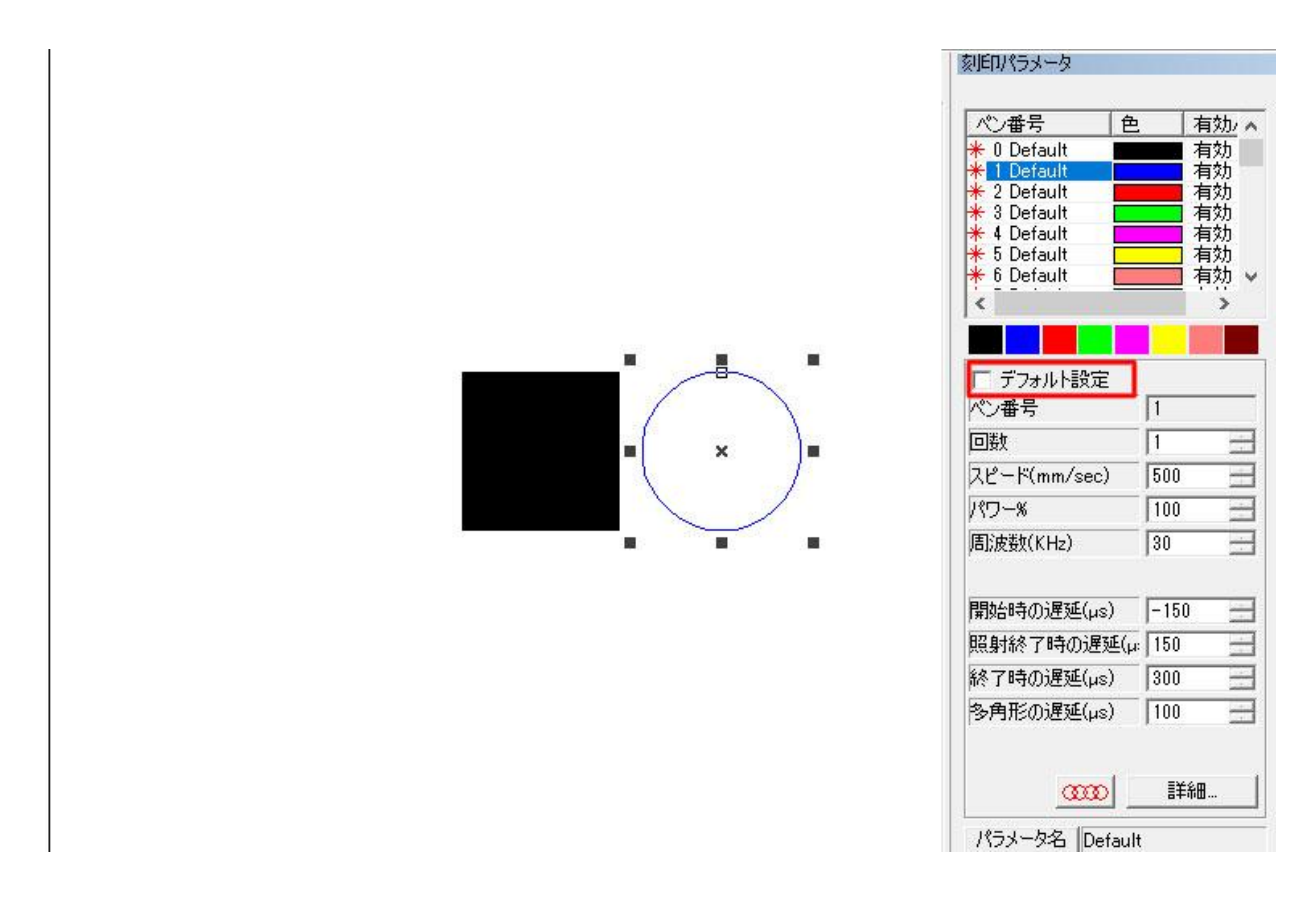

ハッチングを設定する際は、ハッチング設定内のペン番号も「1」に変更します。

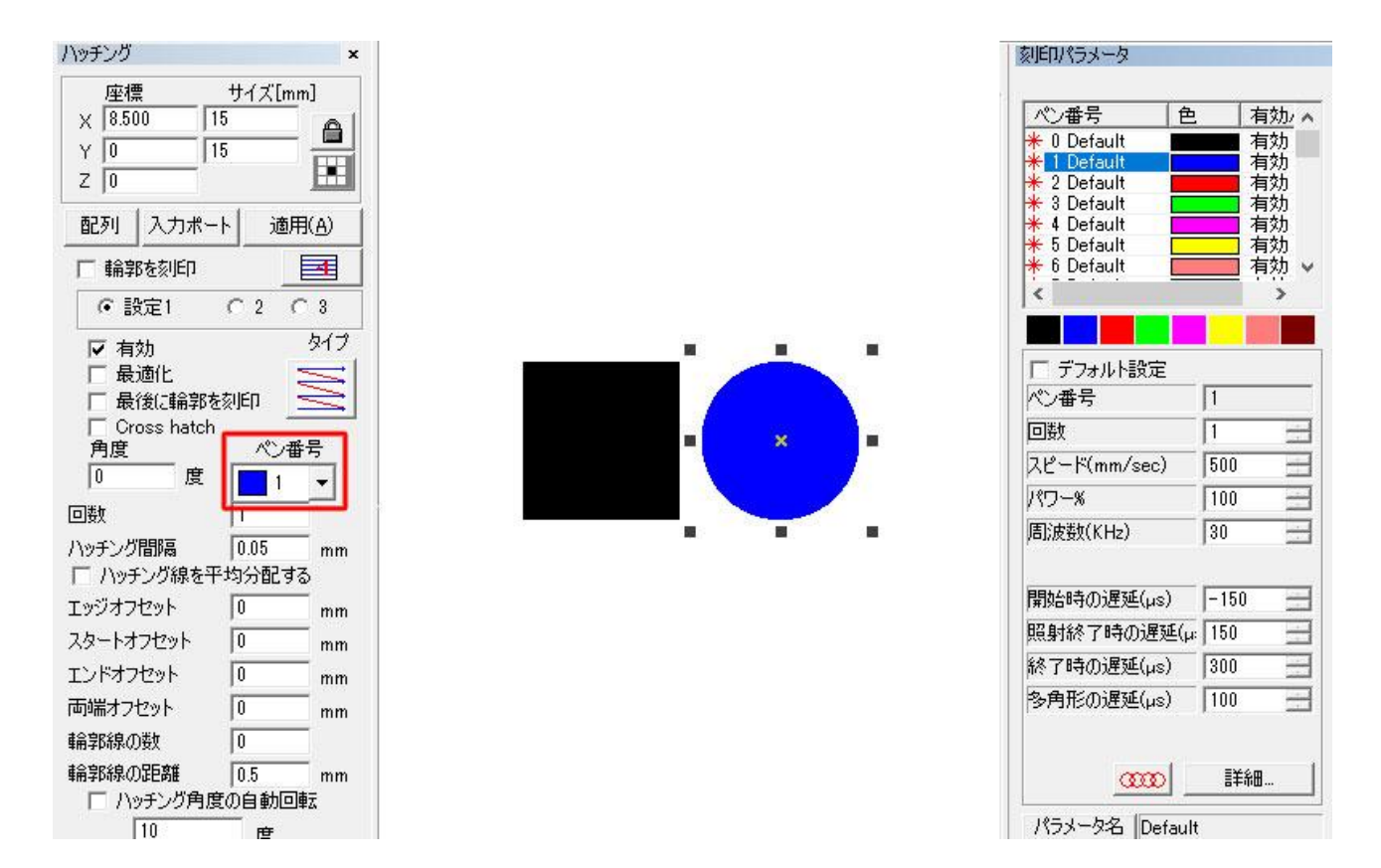

実際に加工してみたところ、きちんと刻印の濃さが違う加工ができました。

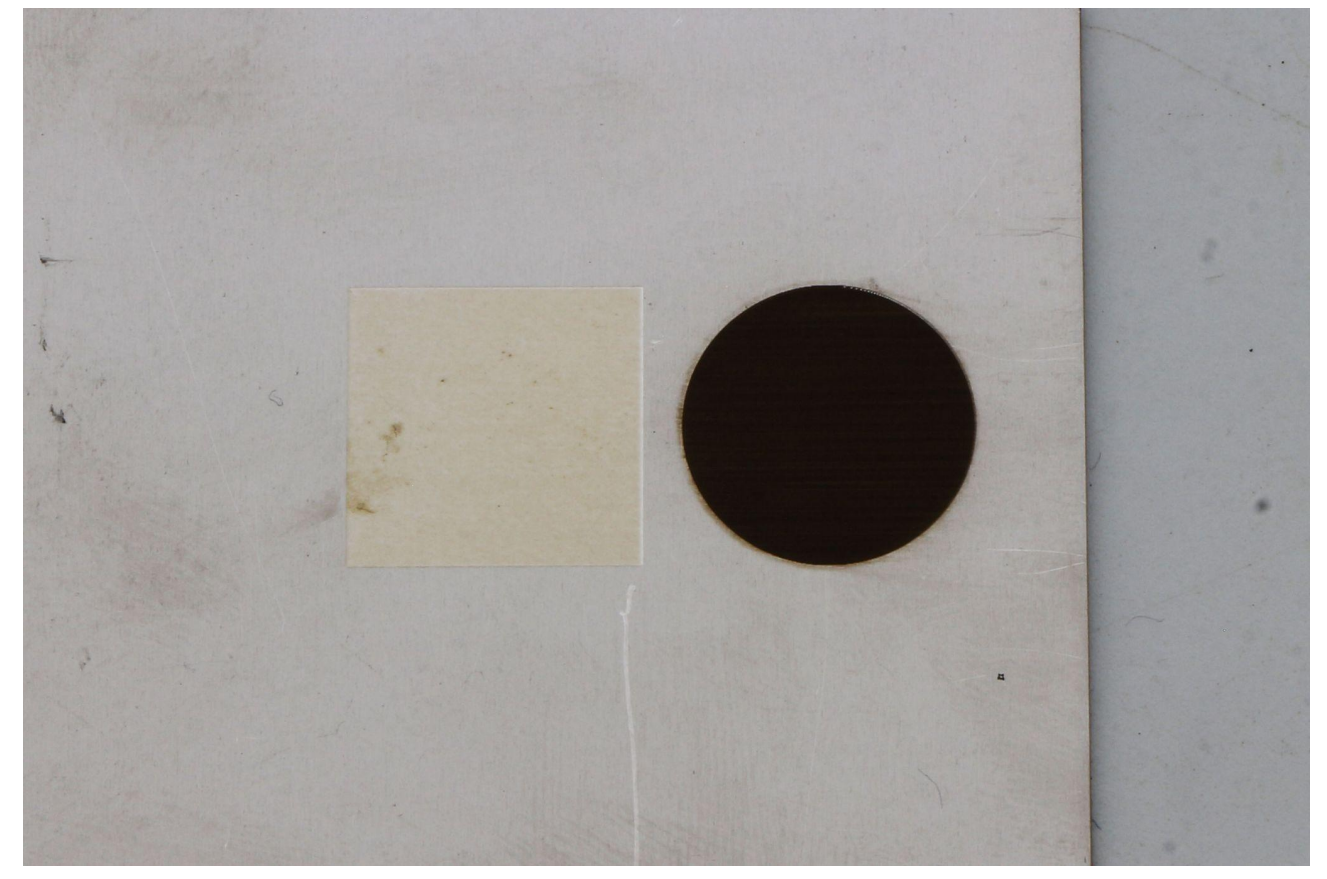

<span id="page-11-0"></span>バーコード・シングルラインフォントのデータ作成方法

ソフトウェア上でQRコードやデータマトリクスを作成する方法をご紹介します。 通常通りテキストを作成後、左側のメニュー内から「フォント」を「バーコードフォント」に変更します。

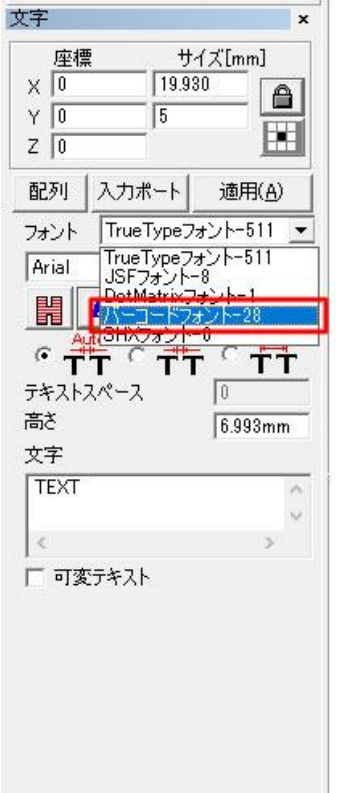

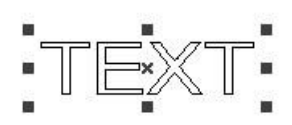

その下の枠内で使用するバーコードの種類を選択します。今回はQRコードを使用します。

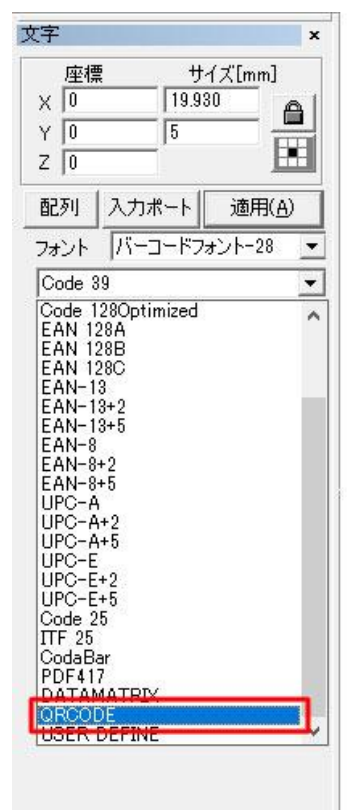

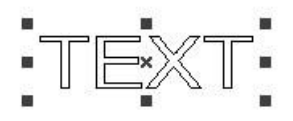

「適用」をクリックすると設定が反映されます。文字がQRコードに変化しました。

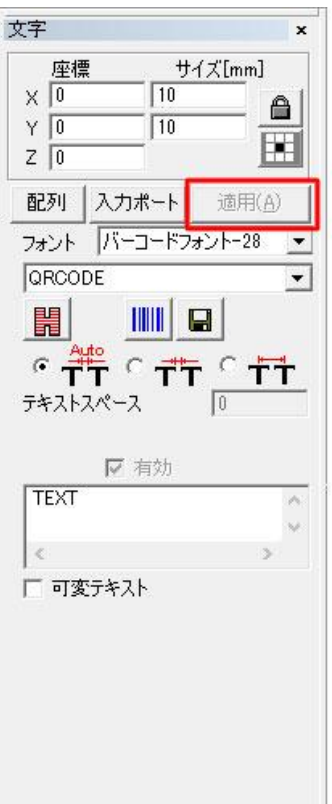

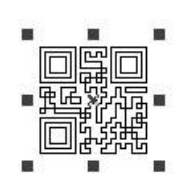

あとは通常通りデータサイズやハッチングを設定して完了です。

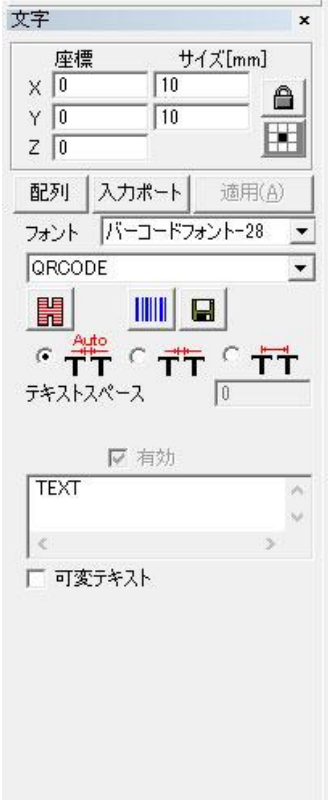

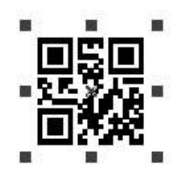

通常の塗りつぶしが必要なテキストの他、単線の文字も作成できます。 テキストを作成後、左側のメニュー内から「フォント」を「JSFフォント」に変更します。

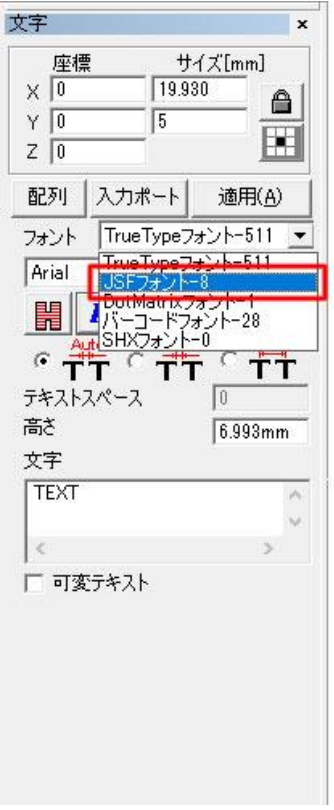

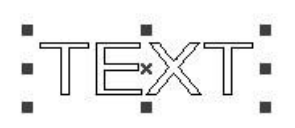

その下の枠内でテキストの種類を選択します。

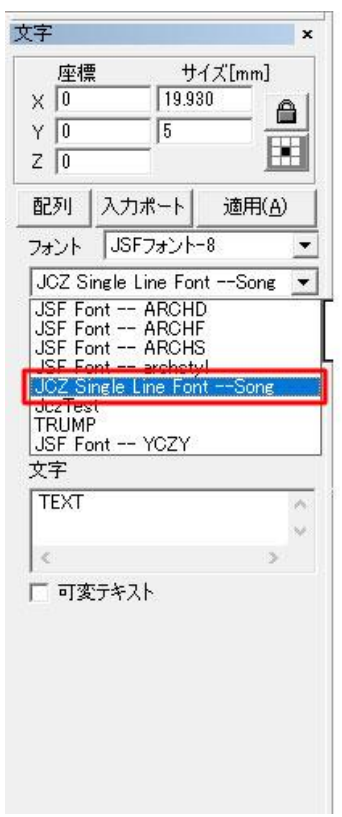

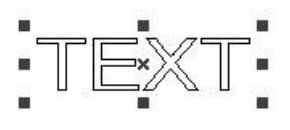

「適用」をクリックすると設定が反映されます。 こちらのデータは単線のフォントの為、ハッチングの設定は必要ありません。

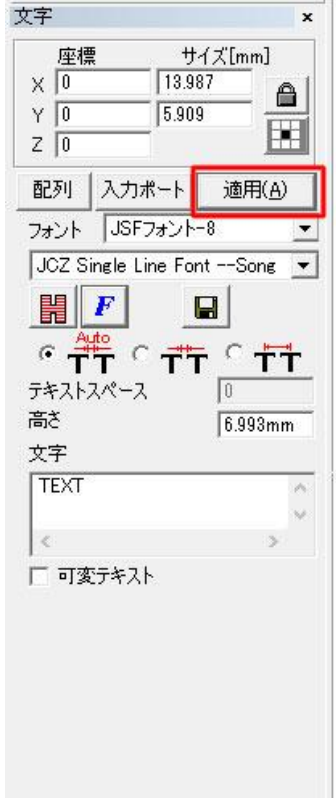

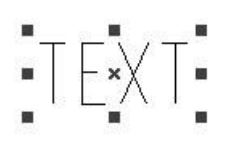

<span id="page-15-0"></span>ソフトウェア内で作成したテキストには変形機能が適用できます。変形テキストはテキストデータを選択 した状態でソフトウェア左側の青い「F」アイコンから設定可能です。

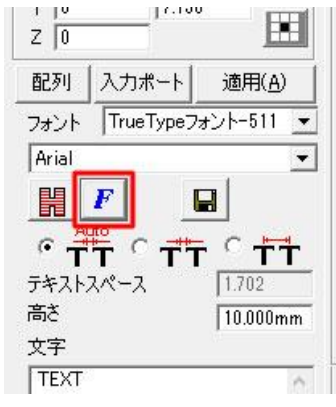

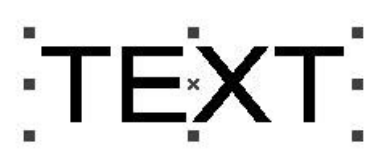

文字揃えを設定できます。左揃え、中央揃え、右揃えから選択可能です。

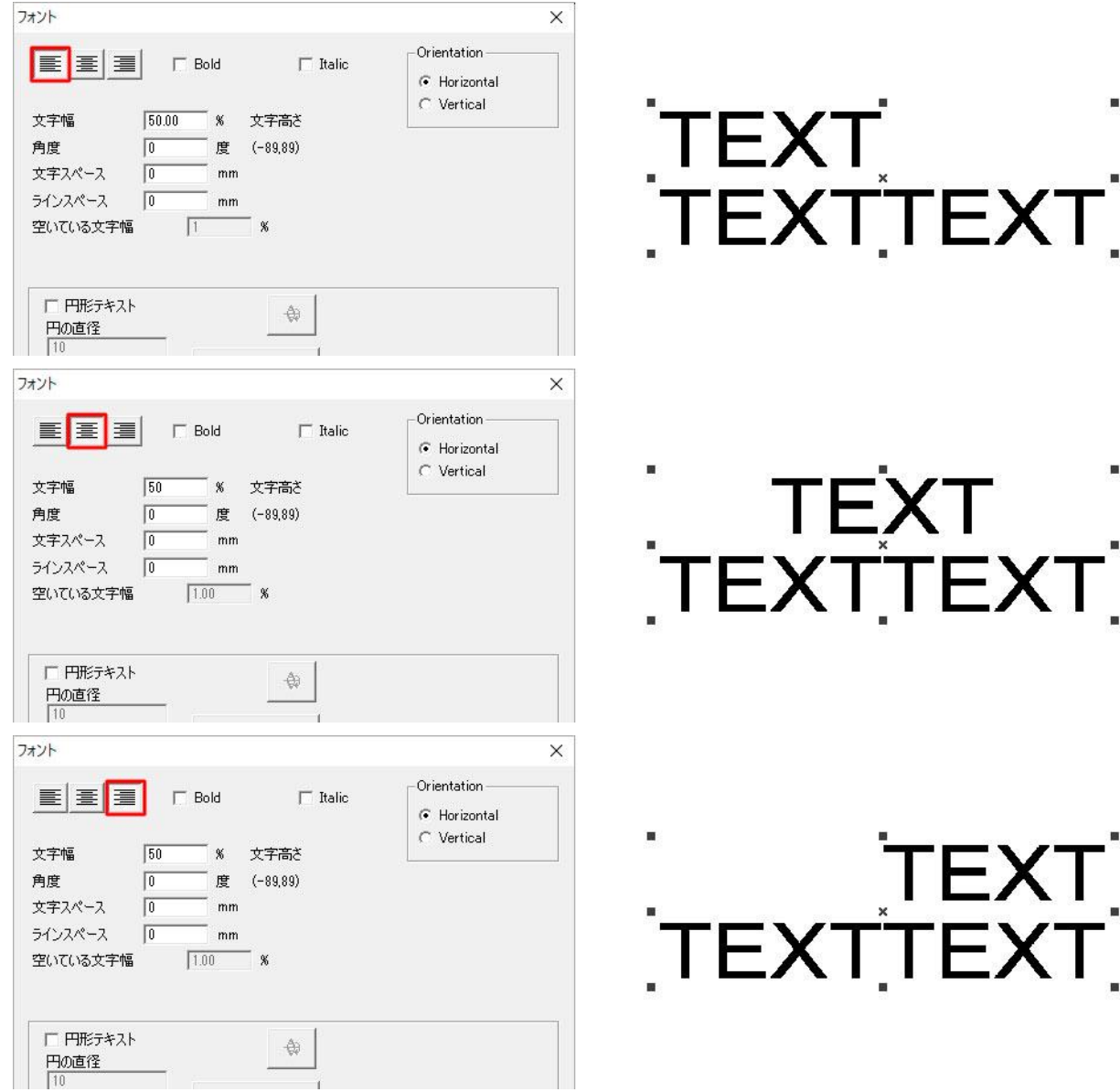

ボールド体やイタリック体を設定できます。

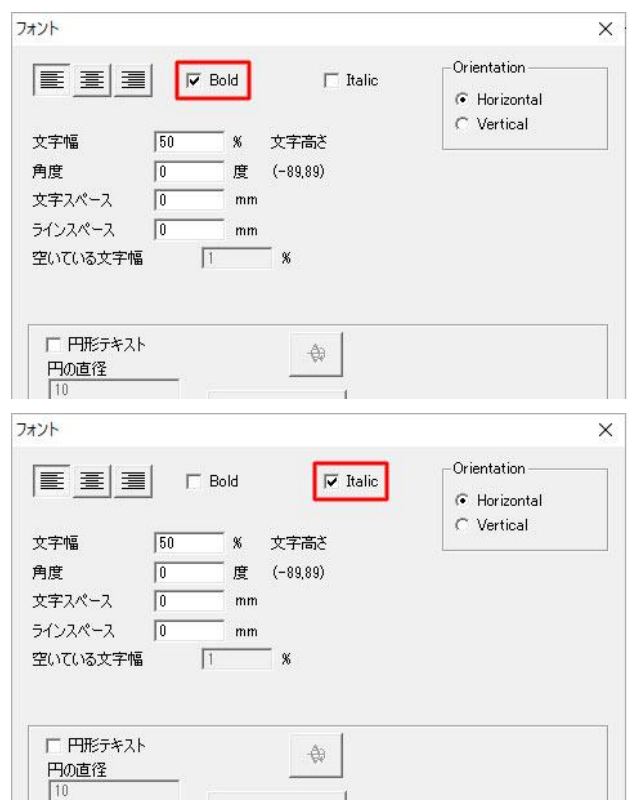

# TEXT

**TEXT** 

#### 文字の向きを変更できます。

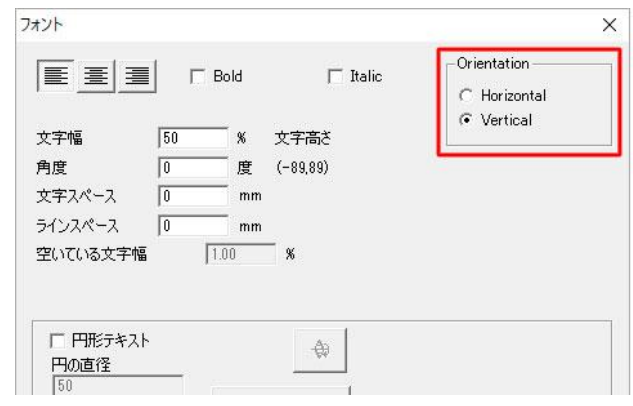

### 文字の比率を変更できます。

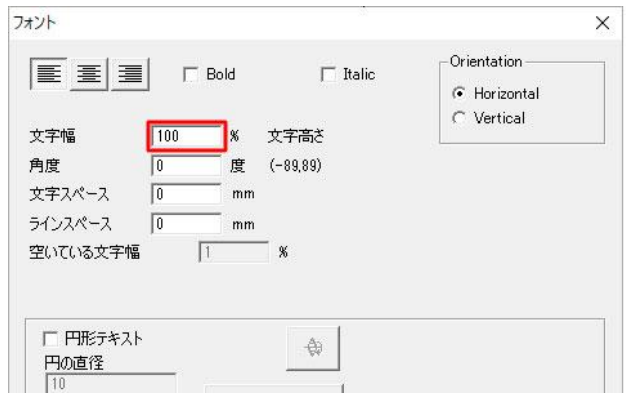

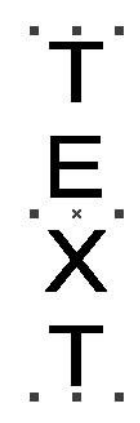

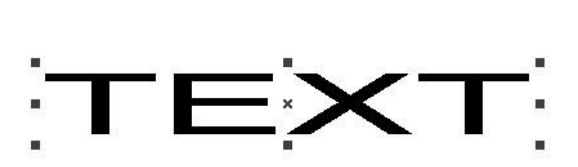

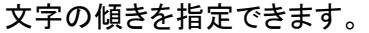

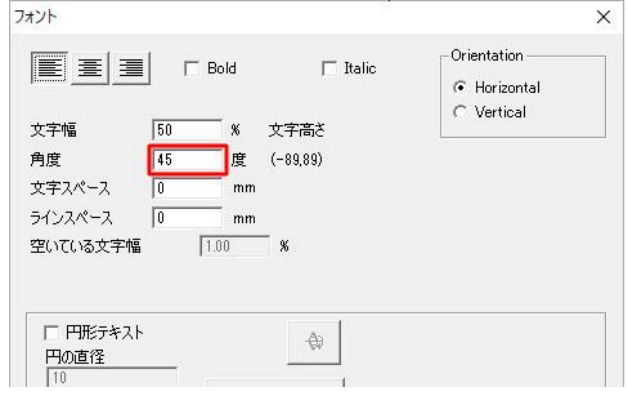

**TEXT** 

### 文字の間隔を指定できます。

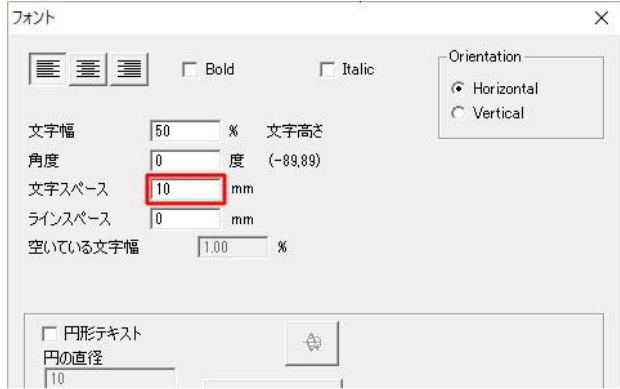

# $[T E \mid X T]$

TEXTTEXT.

**TEXT** 

## 行間を指定できます。

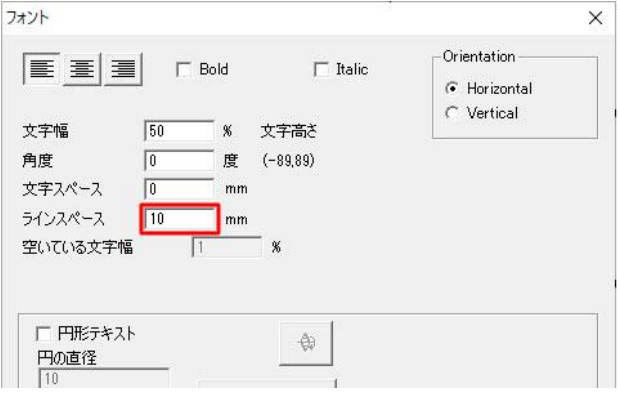

円形テキストにチェックを入れることで、円に沿った文字を配置できます。 円の直径で基準となる円のサイズを指定し、基準角度で文字の開始位置を指定します。

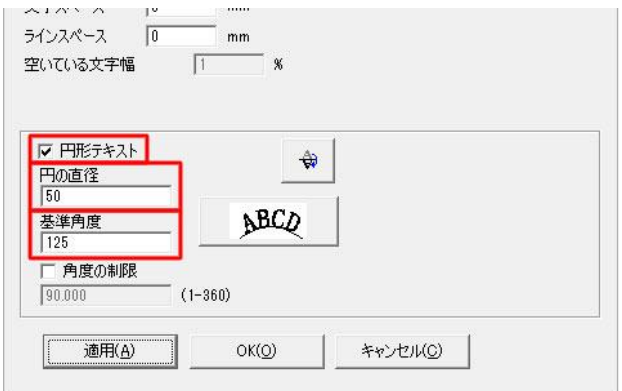

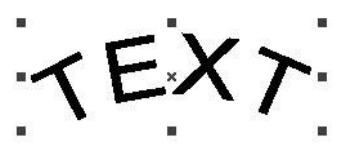

角度の制限にチェックを入れ、角度を入力すると、入力した範囲に文字が配置されます。 分かりやすいよう、基準角度を90に変更してみました。

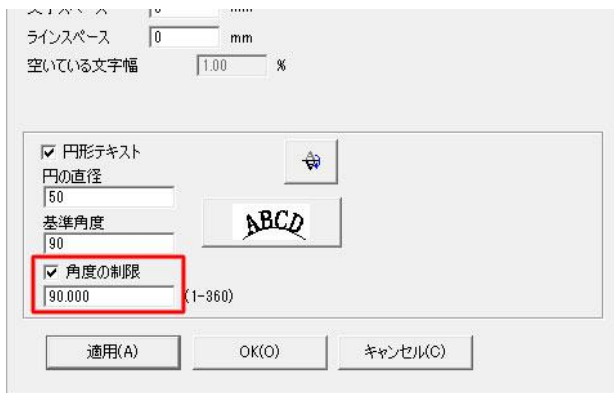

### 平行方向・垂直方向の反転が指定できます。

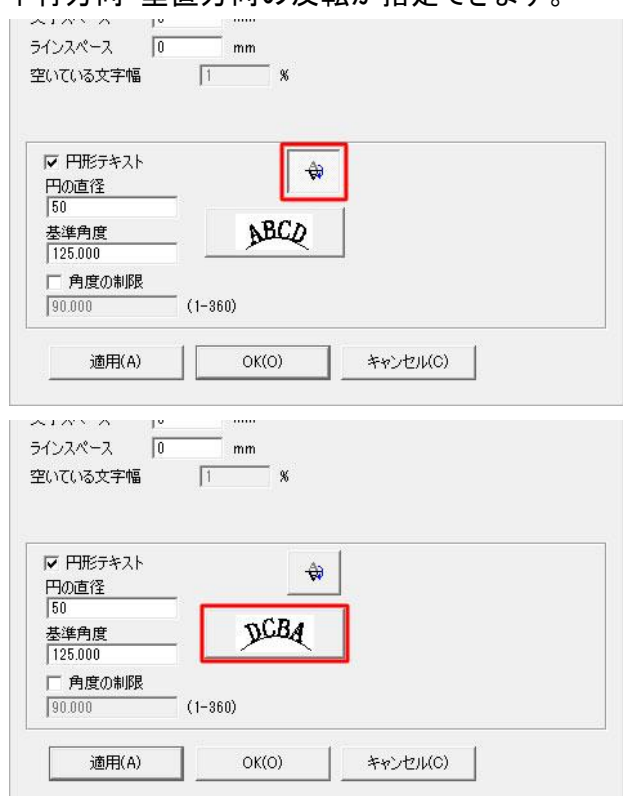

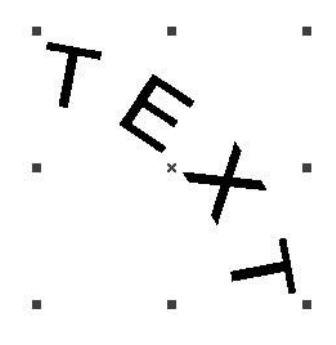

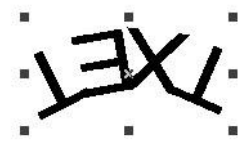

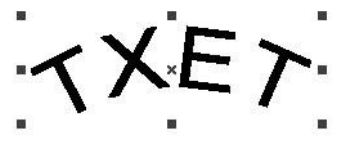

文字の間隔については、「F」アイコン内以外でも指定できる箇所があります。

「F」アイコン内では現在の状態からの間隔を広げることができるのに対し、こちらで説明する文字間隔 の指定については、間隔を広げるだけでなく詰めることもできます。

通常は一番左のAutoにチェックが入っていますが、中央(文字の間隔)や一番右(文字の基準値からの 距離)にチェックを入れ、すぐ下の「テキストスペース」内に数値を入力することで指定した分だけ間隔を 空けることができます。

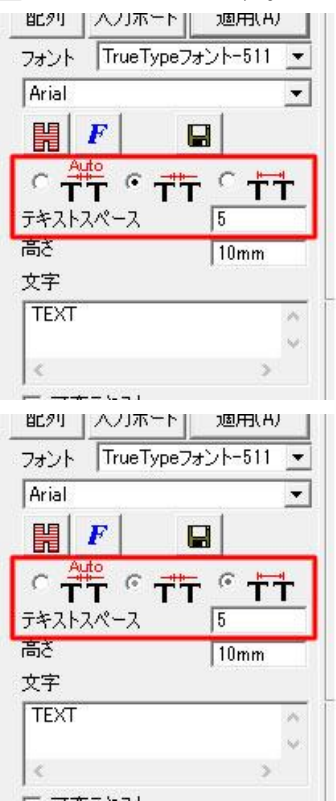

 $T \in X$  T:

<span id="page-20-0"></span>ソフトウェア内で作成できるテキストデータは、カウントアップやエクセルファイルからの読み取り等にも 対応しています。

上記機能を使用するためには、「テキスト」アイコンから元データとなるテキストを作成後、ソフトウェア左 側の「可変テキスト」をクリックし、表示された「追加」を選択します。

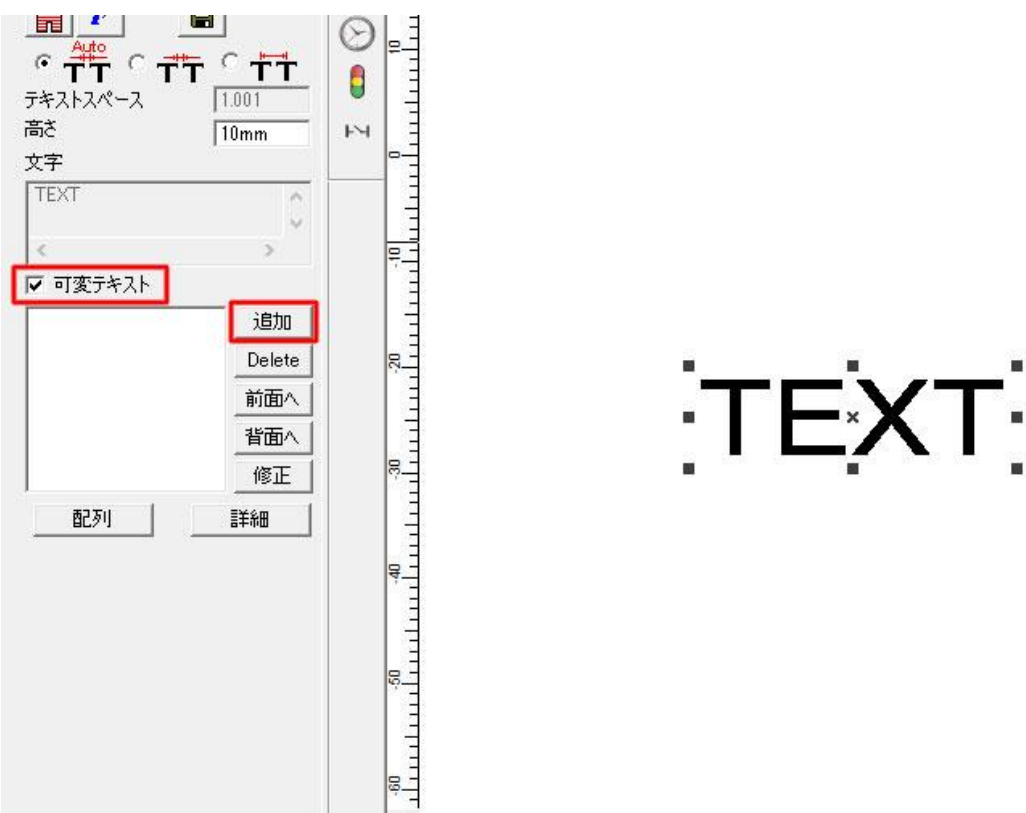

テキスト要素ウインドウから設定を行います。

例えばカウントアップ機能でシリアルナンバーの刻印をする際はタイプを「シリアルナンバー」とし、開始 番号等を設定します。

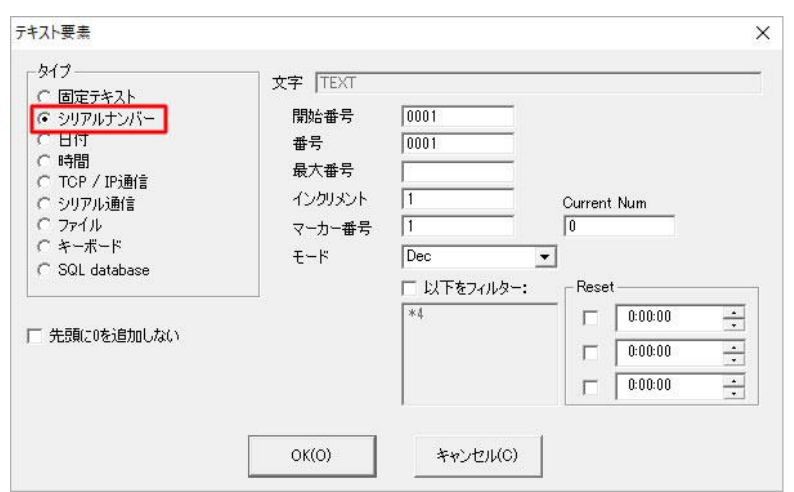

 $[0001]$ 

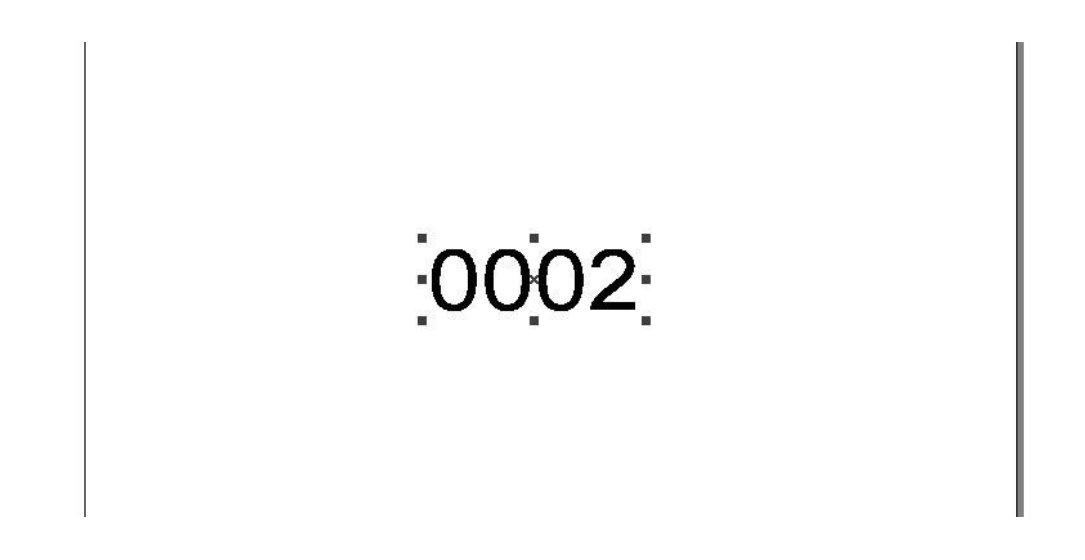

「固定テキスト」を組み合わせることで、英字+数字のシリアルナンバーを作成することもできます。

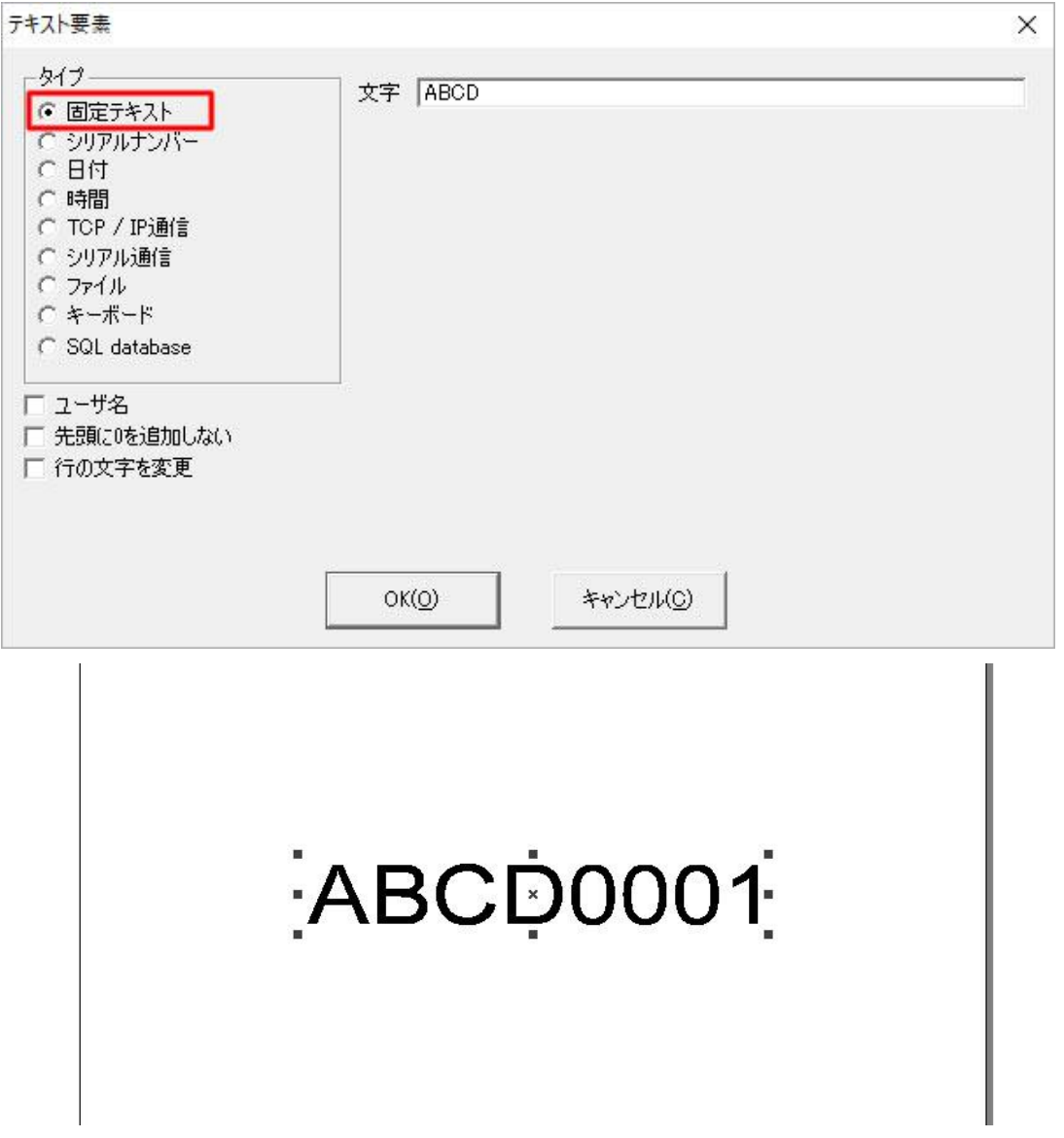

日付や時間も自動で読み取り、加工が可能です。

カウントアップの場合は「刻印」ボタンをクリックするとその時表示されていたデータが加工され、その後 次のデータに切り替わる形となりますが、日付や時間の場合は「刻印」ボタンをクリックした瞬間の日付/ 時間が加工されます。

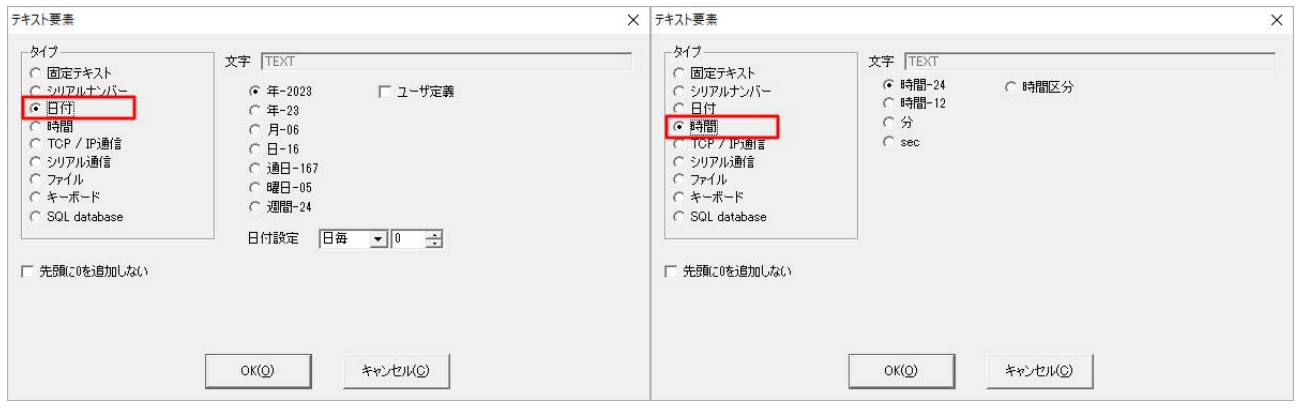

## 「TCP / IP通信」「シリアル通信」を使用して、外部のサーバー等から刻印内容を設定することもできま す。

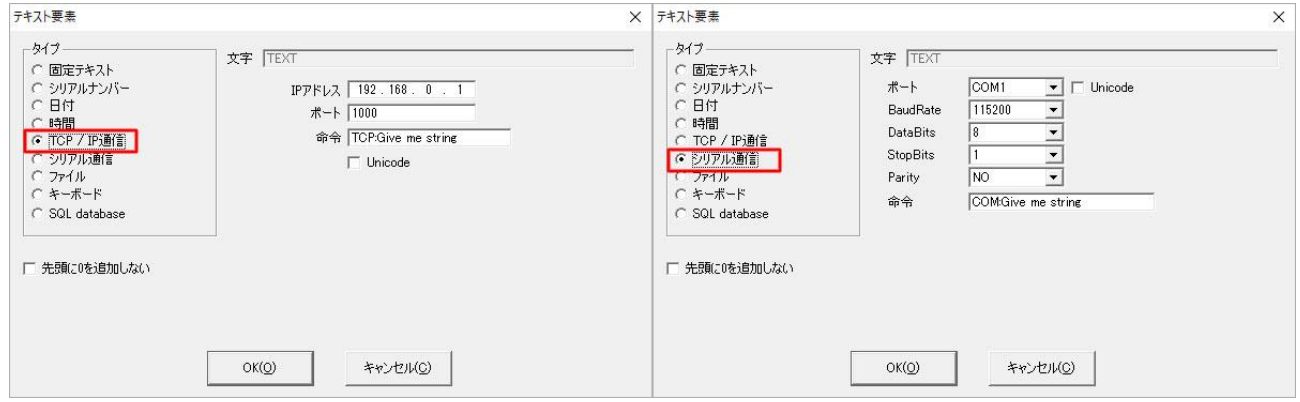

また、テキストファイルや、エクセルファイルのテキストを読み込むこともできます。「ファイル」タイプ内「 TxT」もしくは「Excel」を選択し、使用するファイルや読み込み位置などを設定します。 ※テキストファイルは文字コード「ANSI」で保存してください ※使用できるエクセルファイルは「.xls」形式のみです

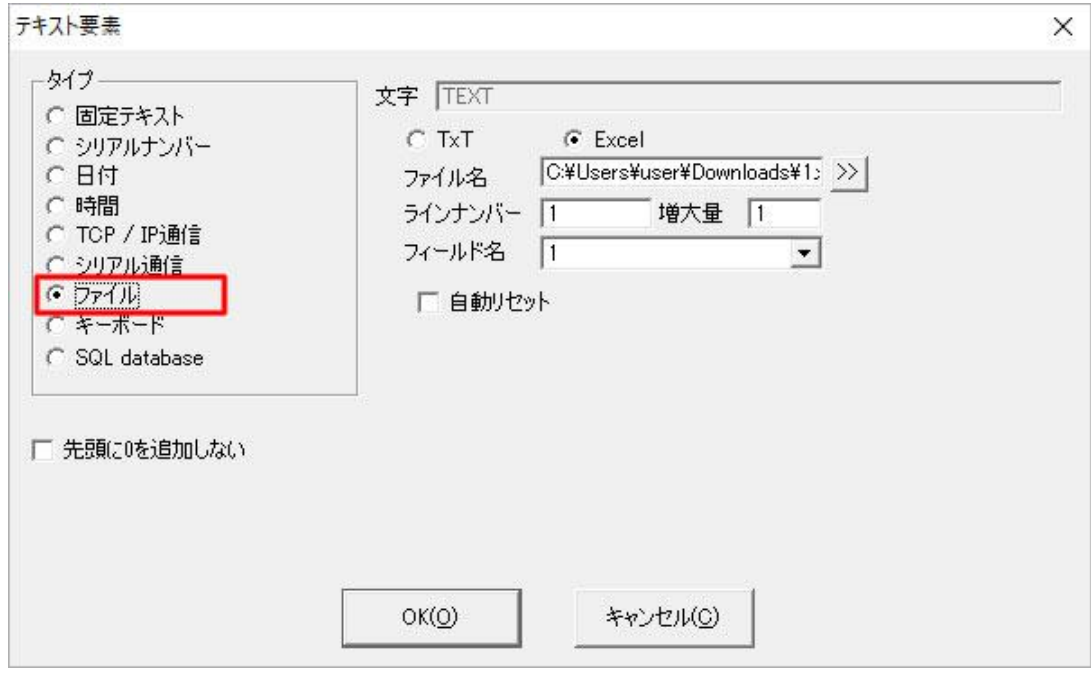

読み込み可能なサンプルファイルは以下リンクよりダウンロード可能です。 実際にソフトウェア内で読み込み、設定などご確認ください。 [テキストファイルテスト](https://www.smartdiys.com/assets/data/%E3%83%86%E3%82%AD%E3%82%B9%E3%83%88%E3%83%95%E3%82%A1%E3%82%A4%E3%83%AB%E3%83%86%E3%82%B9%E3%83%88.txt).txt [エクセルファイルテスト](https://www.smartdiys.com/assets/data/%E3%82%A8%E3%82%AF%E3%82%BB%E3%83%AB%E3%83%95%E3%82%A1%E3%82%A4%E3%83%AB%E3%83%86%E3%82%B9%E3%83%88.xls).xls

詳しい設定等については製品マニュアルも併せてご確認ください。

<span id="page-24-0"></span>jpgやpng等の画像データの場合、塗りつぶし(ハッチング)を設定する必要はありませんが、画像データ 用の調整項目がございます。

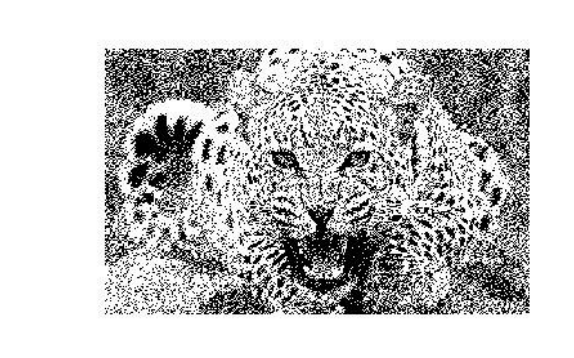

まずは画像データの共通設定についてご紹介します。

ソフトウェア画面左側、縦並びのアイコンから「ビットマップファイル」を選択し、使用するデータを読み込 みます。

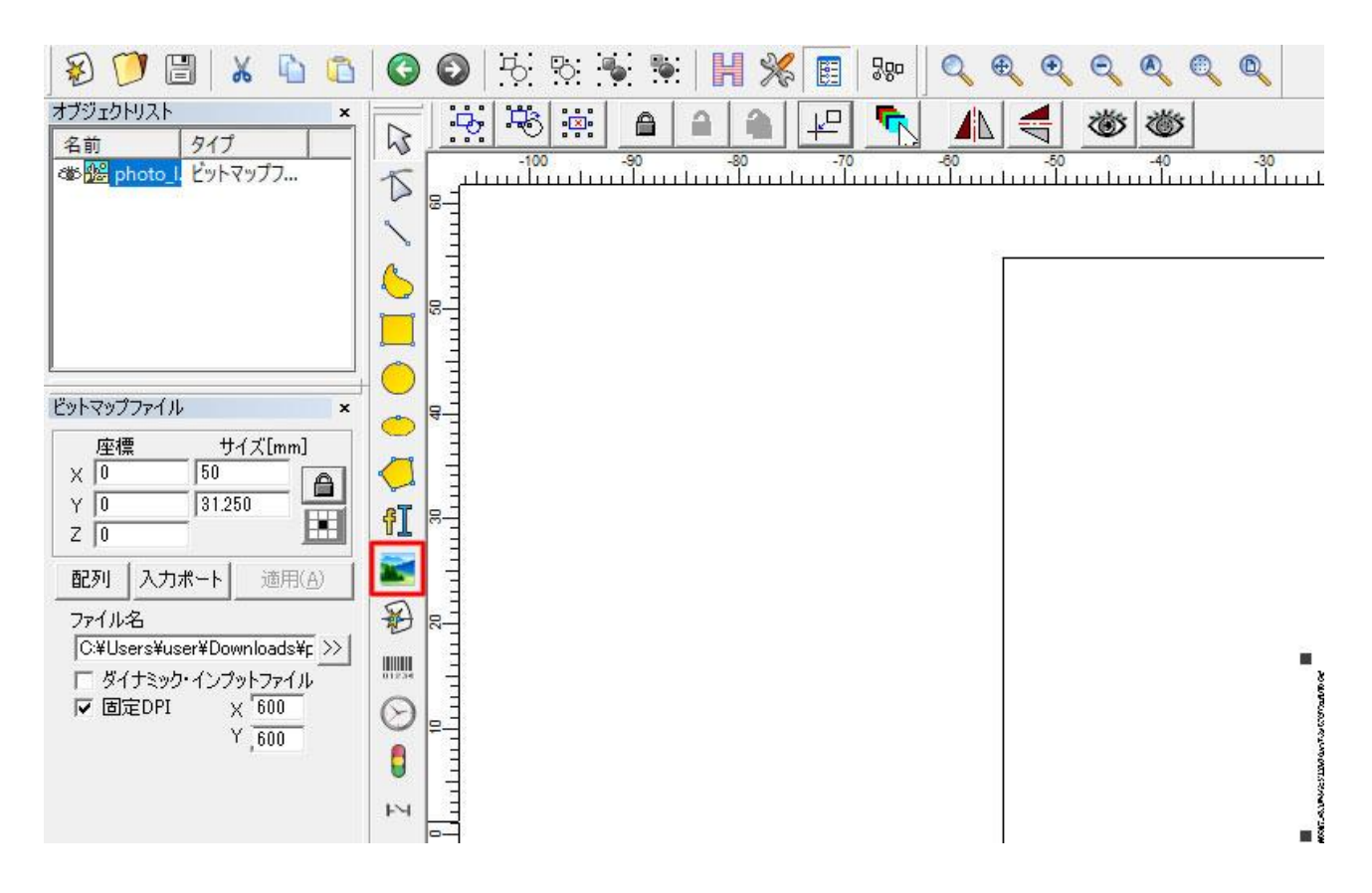

画面左に画像データ用の設定項目が表示されますので、まずは「固定DPI」にチェックを入れます。 こちらでは1インチあたりのドットの数を設定することができます。そのため、数値が大きい程より細かな 表現が可能ですが、その分全体的に刻印が濃い印象になります。推奨値は「600」辺りです。

×

肩

i.

m)

m)

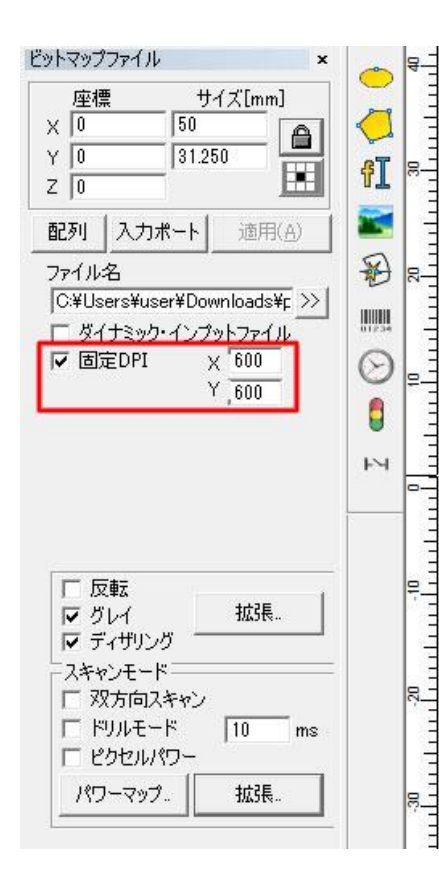

## 「スキャンモード」内の「拡張」をクリックします。

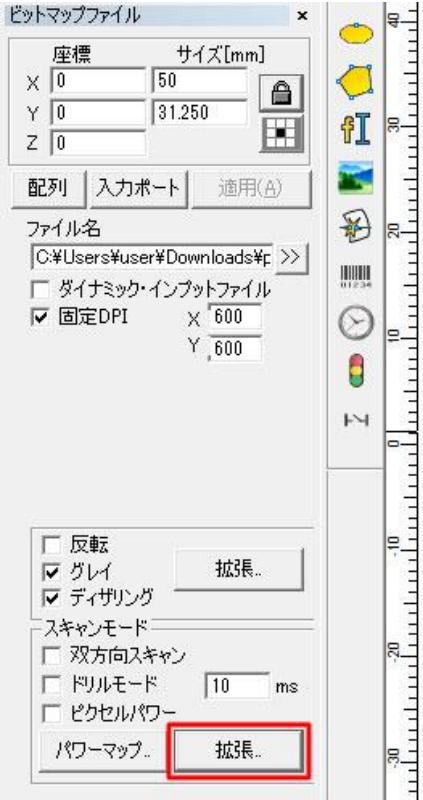

「Disable Mark Low Gray Point」にチェックを入れ、「1」を入力します。

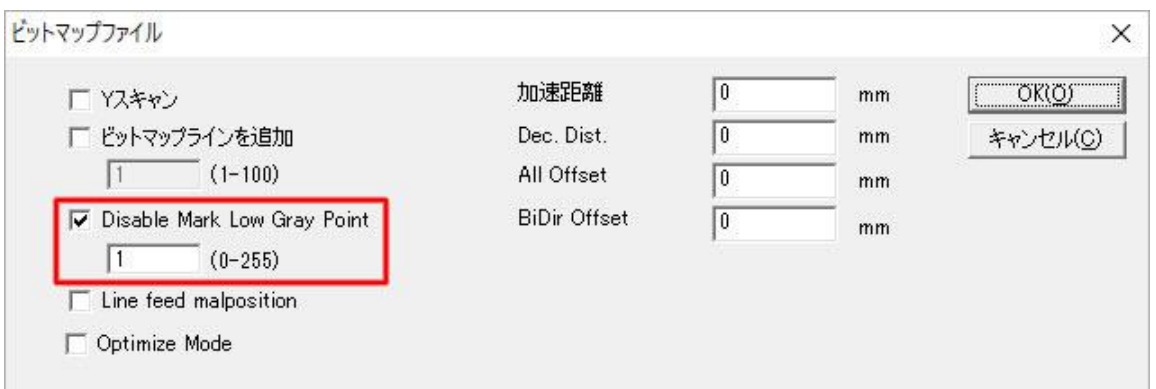

まずは画像の濃淡をレーザーの強弱で表現する設定をご紹介します。データ内の一番濃い箇所がパラ メータで設定した濃さになります。写真等の刻印に向いています。

上の枠内から「グレイ」、下のスキャンモードから「ピクセルパワー」へチェックを入れ、適用ボタンをク リックしてください。

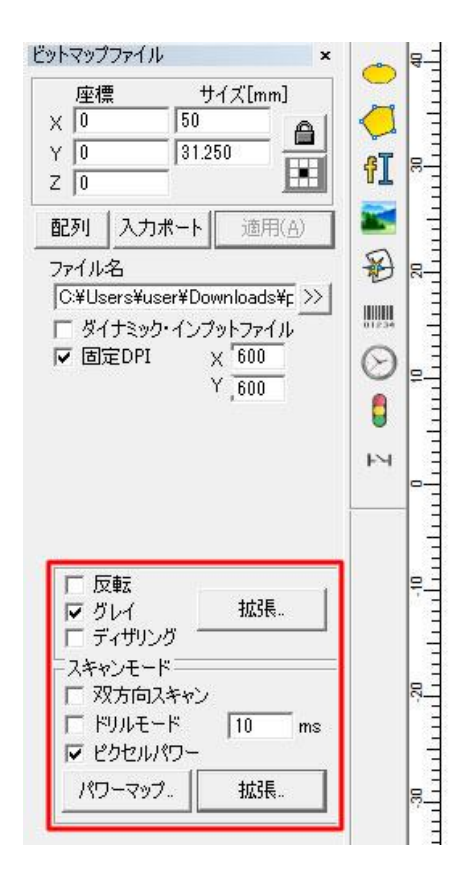

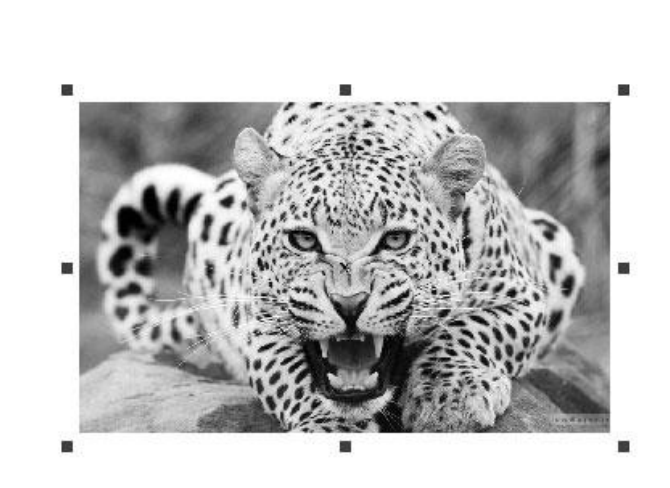

次は濃淡を点の密度で表現する設定です。1つ1つのドットは同じ強さで加工されます。ロゴやイラスト 等の刻印に向いています。

上の枠内から「グレイ」「ディザリング」にチェックを入れ、適用ボタンをクリックしてください。

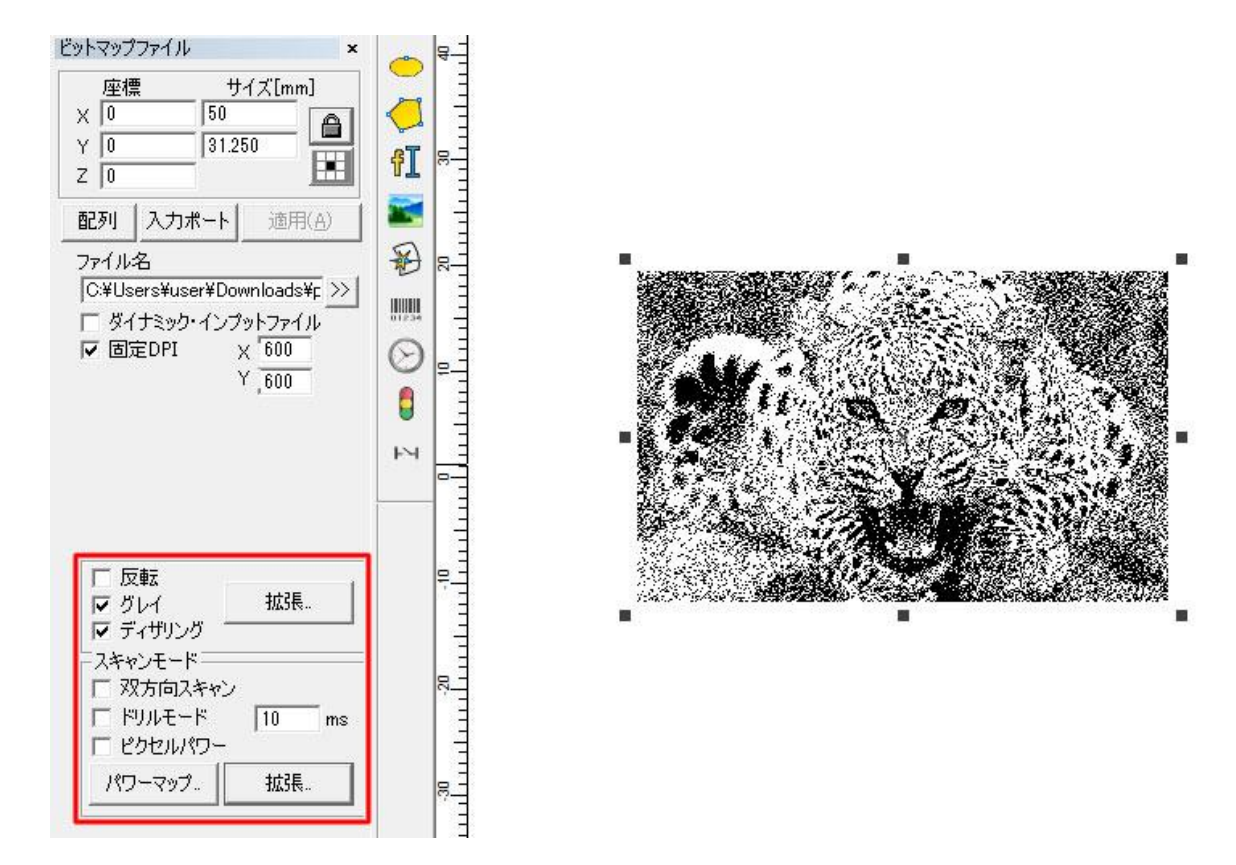

基本の設定は以上になります。 あとは通常の加工と同様、スピードやパワー等のパラメータの設定を行ってください。

尚、上枠内の「拡張」をクリックすることでビットマップウインドウが開きます。 ウインドウ内の「明るくする」にチェックを入れることでデータの明度やコントラストを変更できます。 画像データの濃さが一定で、内容が判別しにくいときに使用してみてください。

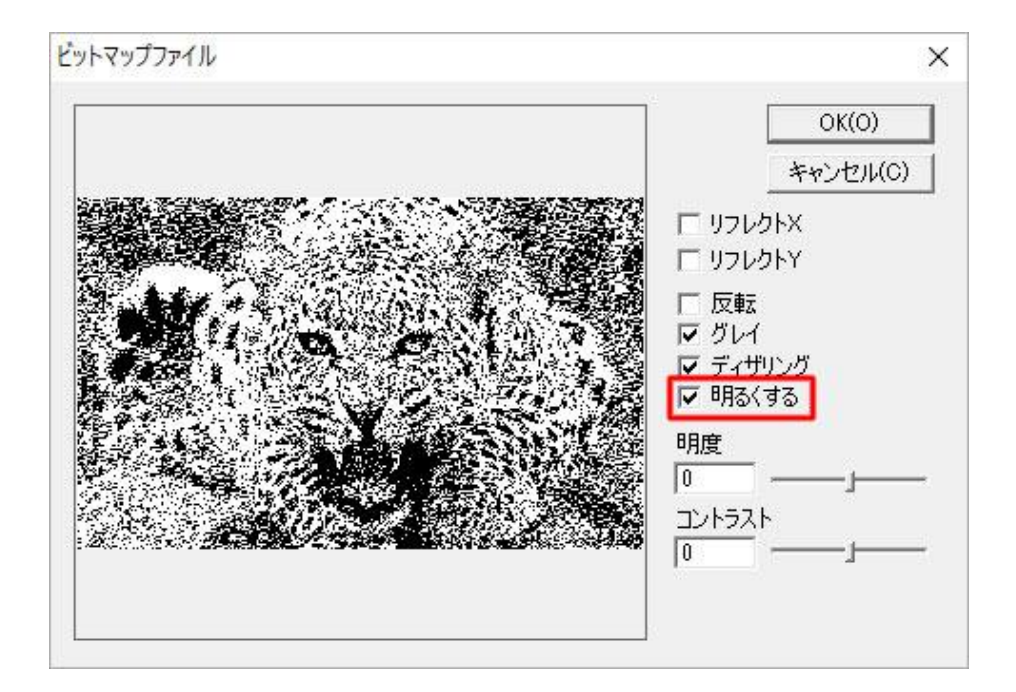

## <span id="page-29-0"></span>位置合わせ用のライトの照射方法

ソフトウェア左下「ライト」ボタンをクリックすると、加工するデータ全体の外周が四角い枠で表示されま す。

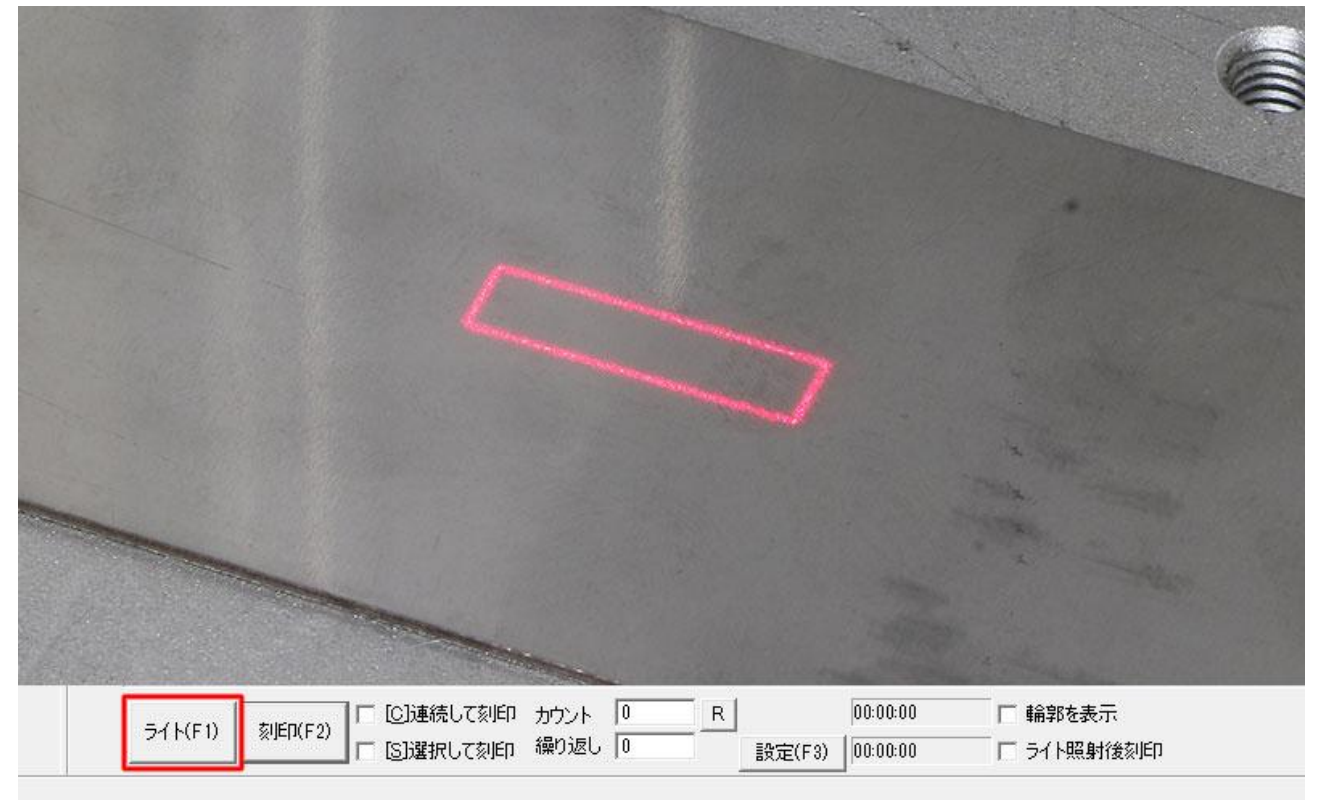

このとき、「輪郭を表示」にチェックが入った状態でライトボタンを押すと、加工データ1つ1つの輪郭が表 示されます。

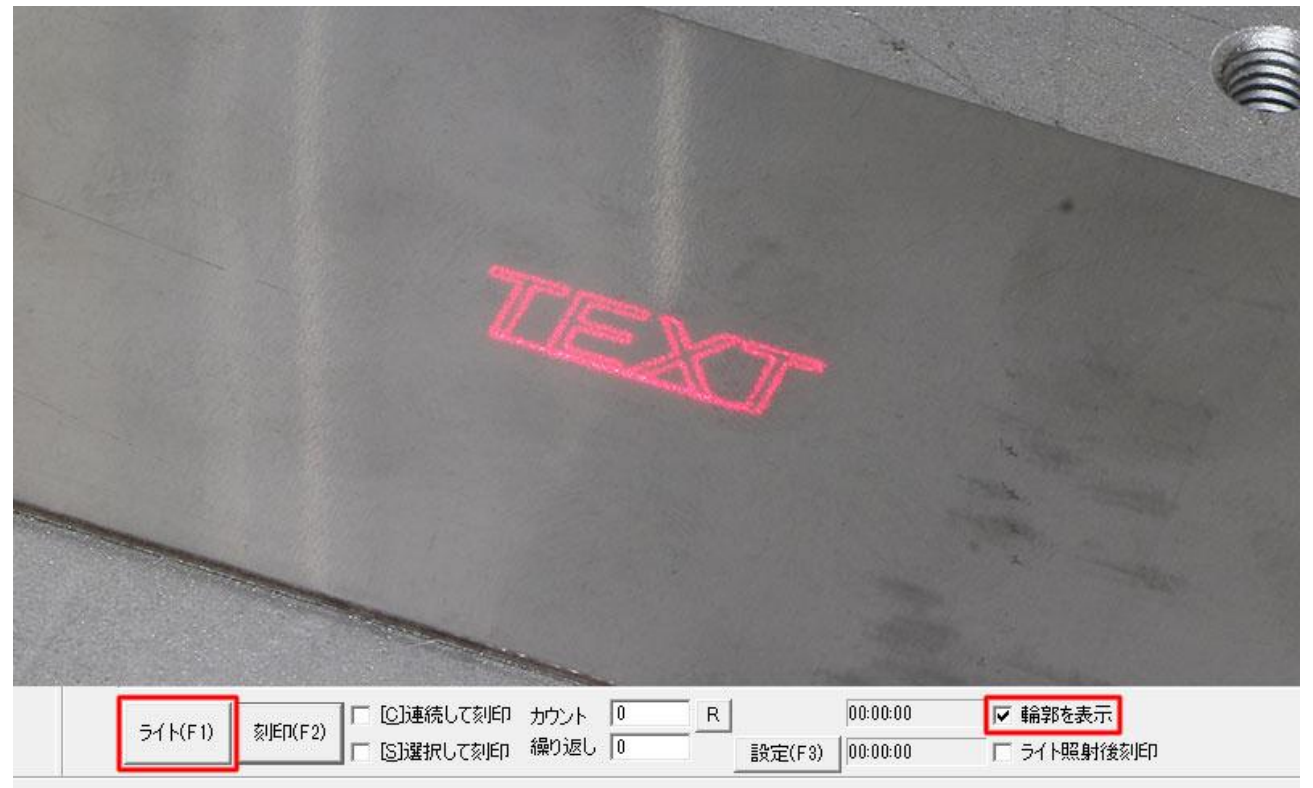